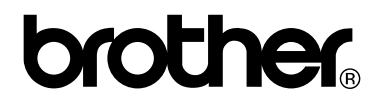

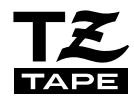

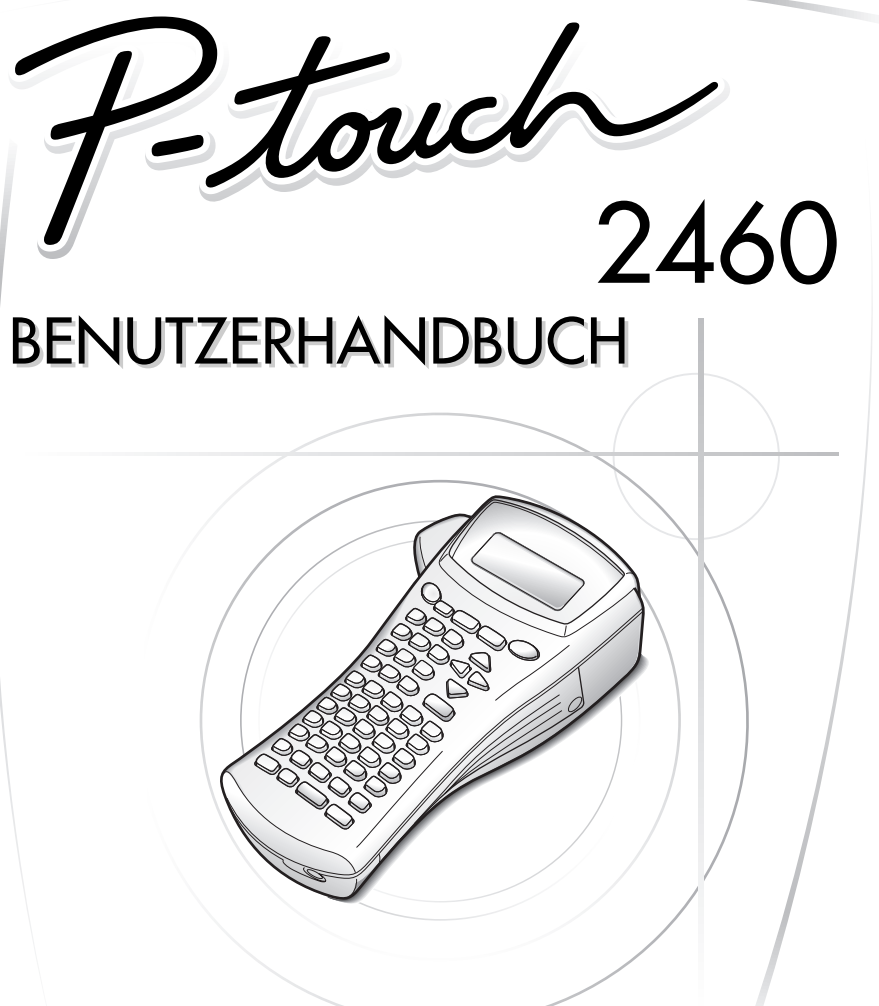

- Lesen Sie diese Anleitung vor der Benutzung des P-touch.
- Bewahren Sie diese Anleitung als Nachschlagewerk auf.

**www.p-touch.com**

**Benutzerhandbuch**

# **Einführung**

Mit dem Brother P-touch 2460 lassen sich Etiketten für die verschiedensten Zwecke erstellen. Durch die Vielseitigkeit des Gerätes können Sie zwischen unterschiedlichen Schriftgrößen und Druckstilen wählen und verschiedene Rahmenarten für Ihre Etiketten verwenden. Außerdem sind viele farbige Schriftbänder in unterschiedlichen Breiten (6 mm, 9 mm, 12 mm, 18 mm und 24 mm) sowie in markanten Farben erhältlich, so dass Sie Ihre Etiketten zweckmäßig und ganz nach Ihren Wünschen gestalten können.

Neben den vielen verschiedenen laminierten und nicht laminierten Schriftbändern stehen auch laminierte Flexi-Tapes zur Verfügung, die sich besonders zum Befestigen der Etiketten an dünnen Leitungen und kantigen Gegenständen eignen (siehe *[Zubehör](#page-59-0)  [auf Seite 55](#page-59-0)*).

Obwohl dieses vielseitige Gerät leicht zu bedienen ist, sollten Sie das Benutzerhandbuch aufmerksam lesen, um alle Funktionen optimal nutzen zu können. Bewahren Sie es sorgfältig auf, damit Sie auch später darin nachschlagen können

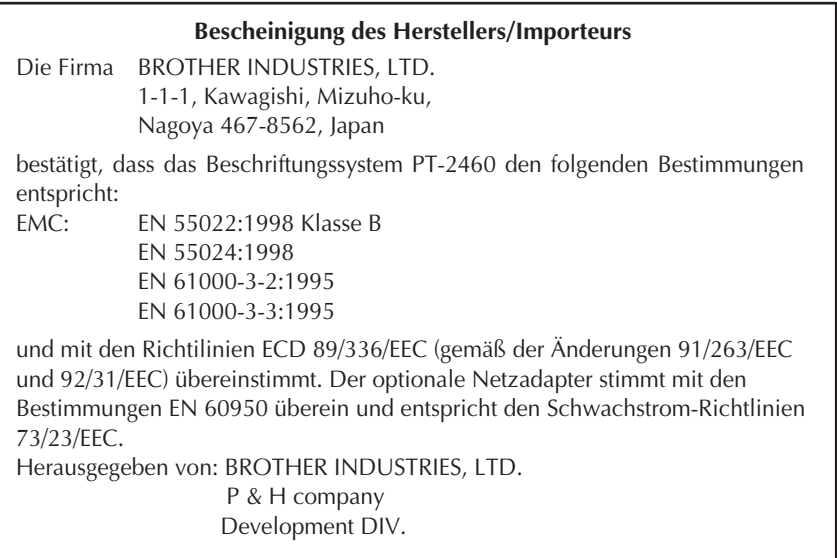

# **INHALTSVERZEICHNIS**

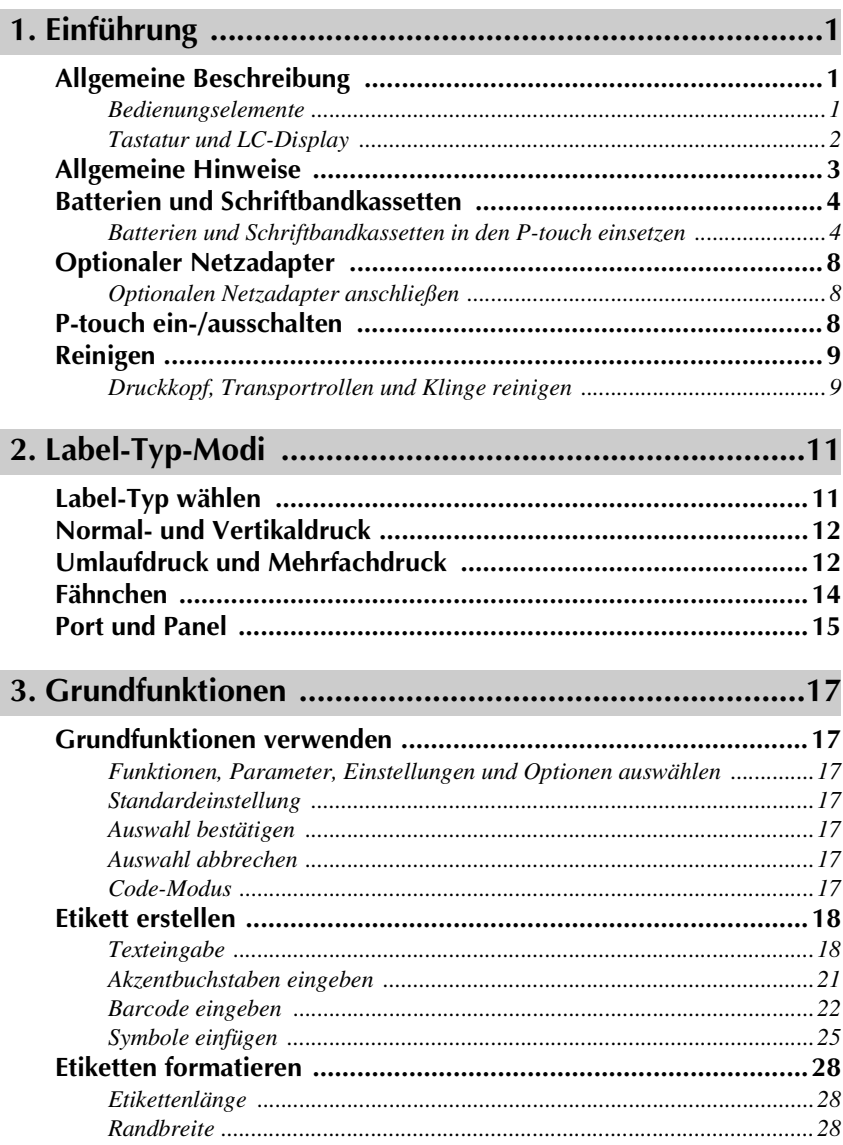

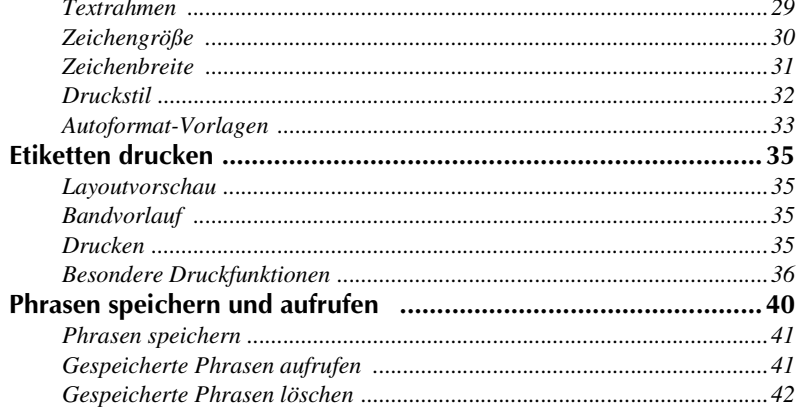

# 

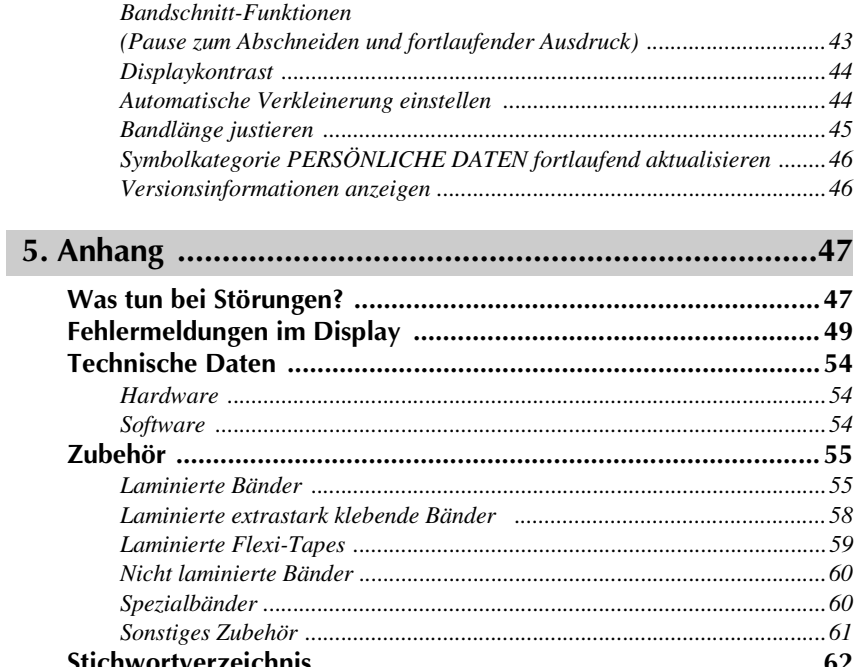

# <span id="page-5-0"></span>*11 Einführung*

# <span id="page-5-3"></span><span id="page-5-1"></span>**Allgemeine Beschreibung**

#### <span id="page-5-4"></span><span id="page-5-2"></span>**Bedienungselemente**

<span id="page-5-5"></span>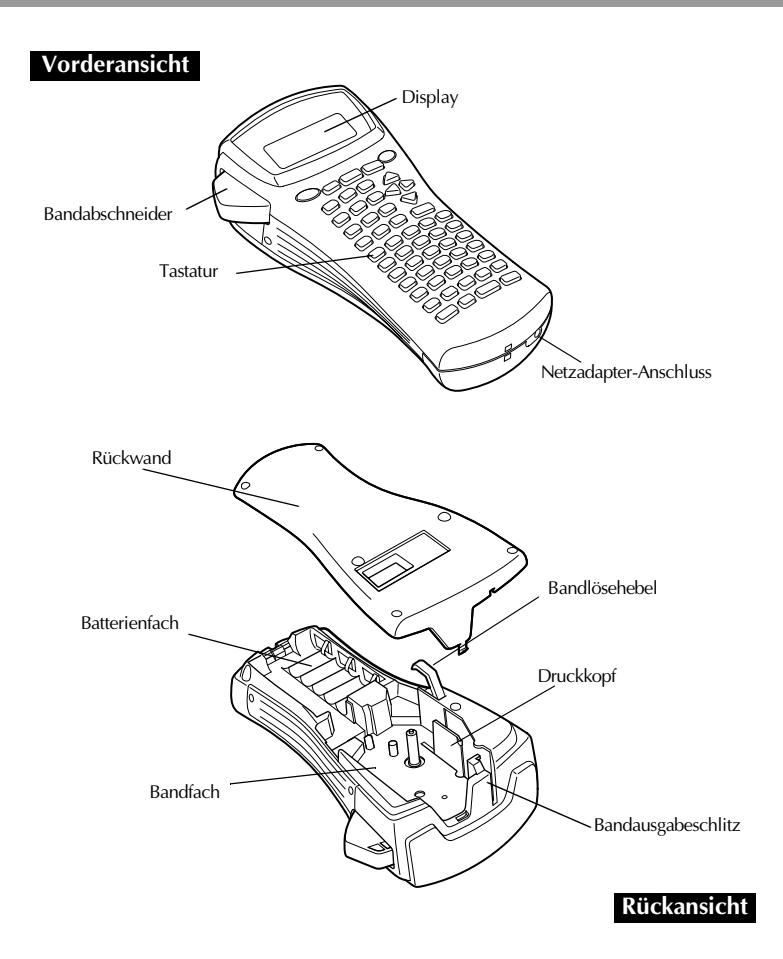

#### <span id="page-6-1"></span><span id="page-6-0"></span>**Tastatur und LC-Display**

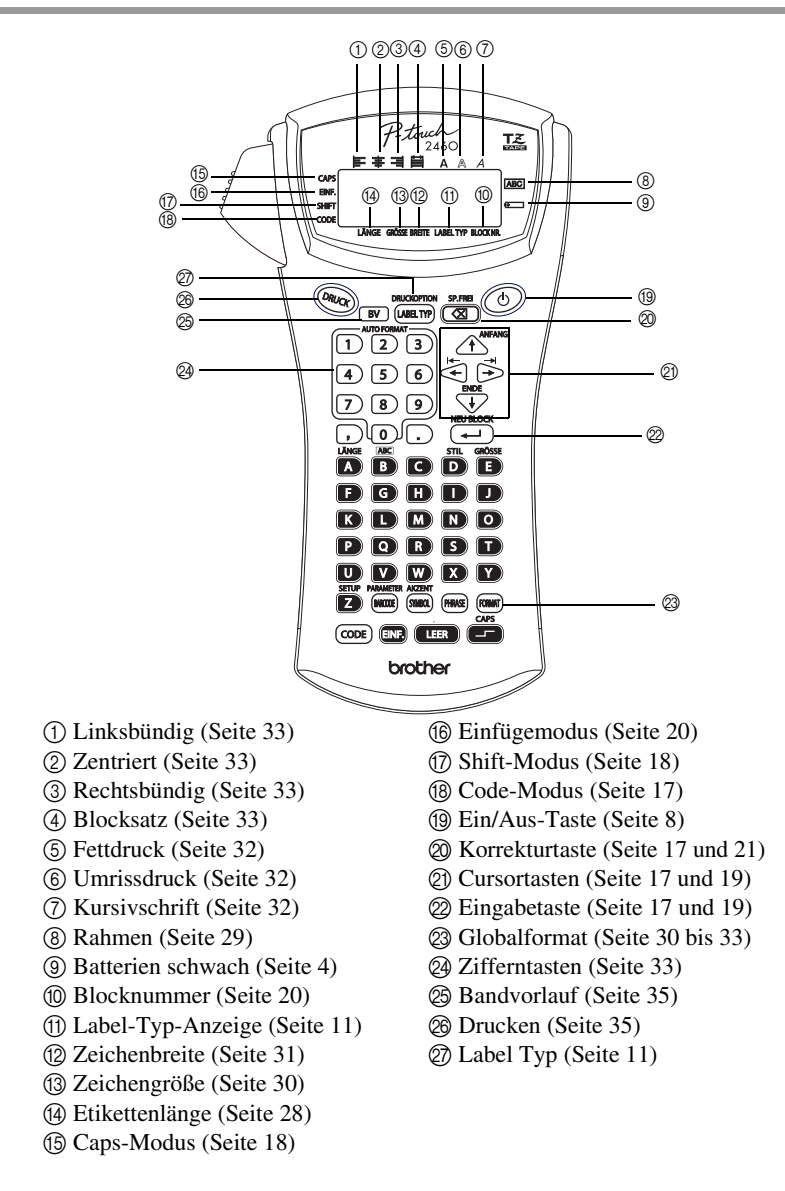

# <span id="page-7-0"></span>**Allgemeine Hinweise**

- **Verwenden Sie mit diesem Gerät nur die originalen Brother TZ-Schriftbänder. Benutzen Sie keine Bänder, die nicht mit dem Zeichen gekennzeichnet sind.**
- Ziehen Sie niemals am Schriftband, weil dadurch die Bandkassette beschädigt werden kann.
- Benutzen Sie das Gerät nicht an extrem staubigen Plätzen. Schützen Sie das Gerät vor direktem Sonnenlicht und vor Nässe.
- Setzen Sie das Gerät keinen extrem hohen Temperaturen und keiner extrem hohen Luftfeuchtigkeit aus. Lassen Sie das Gerät nicht bei hohen Temperaturen im Auto liegen.
- Lagern Sie die Bandkassetten nicht an Orten, an denen sie direkter Sonneneinstrahlung, hoher Luftfeuchtigkeit oder Staub ausgesetzt werden.
- Lassen Sie keine Gegenstände aus Gummi oder Kunststoff längere Zeit auf dem Gerät liegen, weil dadurch Flecken entstehen können.
- Reinigen Sie das Gerät nicht mit Alkohol oder anderen organischen Lösungsmitteln. Verwenden Sie zur Reinigung nur ein weiches, trockenes Tuch.
- Legen Sie keine schweren Gegenstände auf das Gerät und achten Sie darauf, dass keine Fremdkörper in das Gerät gelangen.
- Um Verletzungen zu vermeiden, sollten Sie die Klinge der Schneidevorrichtung nicht berühren.
- Verwenden Sie nur den speziell für dieses Gerät entwickelten optionalen Netzadapter (Modell H oder H1). Die Verwendung anderer Adapter führt zum Verlust des Garantieanspruches.
- Versuchen Sie nicht, den Netzadapter auseinanderzubauen.
- Wenn Sie das Gerät längere Zeit nicht nutzen wollen, sollten Sie es vom Stromnetz trennen und die Batterien herausnehmen, um Schäden durch Auslaufen der Batterien zu vermeiden.
- Verwenden Sie 6 Alkaline-Batterien (AA) oder wiederaufladbare Batterien (Ni-Cd oder Ni-MH).
- Versuchen Sie nicht, den P-touch auseinanderzubauen.

# <span id="page-8-2"></span><span id="page-8-0"></span>**Batterien und Schriftbandkassetten**

Mit sechs Alkaline-Batterien (Größe AA) können Sie den P-touch überall und jederzeit benutzen. Tauschen Sie beim Batterienwechsel immer alle Batterien aus.

TZ-Schriftbänder sind in vielen verschiedenen Farben und Bandbreiten erhältlich.

Dadurch stehen Ihnen vielfältige Möglichkeiten zur Gestaltung von Etiketten zur Verfügung [\(siehe "Zubehör" auf Seite 55\)](#page-59-0).

Batterien und Schriftbandkassetten können am P-touch schnell und einfach gewechselt werden.

#### <span id="page-8-1"></span>**Batterien und Schriftbandkassetten in den P-touch einsetzen**

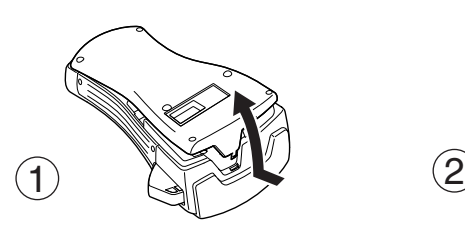

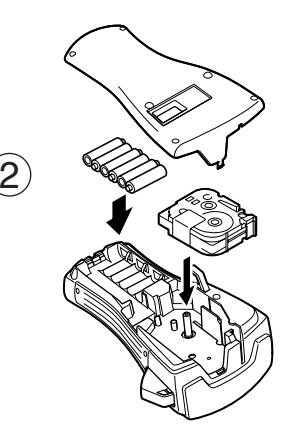

#### **Hinweise zu den Batterien**

- ☞ **Verwenden Sie Alkaline-Batterien der Größe AA. Sie können anstelle von Alkaline-Batterien auch wiederaufladbare Batterien (Ni-Cd oder Ni-MH) verwenden.**
- ☞ Wiederaufladbare Batterien können nicht im P-touch aufgeladen werden. Laden Sie die Batterien mit einem handelsüblichen Ladegerät für die entsprechenden Batterien auf. Beachten Sie dazu die Hinweise, die mit den Batterien geliefert werden.
- ☞ Die folgenden Batterien bzw. Batteriekombinationen sollten NICHT verwendet werden, um das Auslaufen der Batterien und Schäden zu vermeiden:
	- Magnesium-Batterien
	- Eine Kombination aus neuen und bereits verwendeten Batterien
	- Eine Kombination aus verschiedenen Batterietypen (Alkaline, Ni-Cd, Ni-MH)
	- Eine Kombination aus aufgeladenen und nicht aufgeladenen Batterien
- ☞ Wenn wiederaufladbare Ni-Cd- oder Ni-MH-Batterien öfters aufgeladen werden, bevor sie ganz leer sind, kann dies dazu führen, dass sie nach immer kürzeren Zeiträumen neu aufgeladen werden müssen. Lassen Sie solche Batterien daher erst leer werden, bevor Sie sie wieder aufladen.
- ☞ Achten Sie darauf, dass die Batterien richtig herum in das Batteriefach eingelegt werden. Wenn Batterien eingelegt sind, ermittelt der P-touch beim Drucken und Vorwärtsschieben des Bandes den Ladezustand der Batterien. Wenn die Batterien schwach sind, erscheint das Batteriesymbol im Display ( $\equiv$ ). Wechseln Sie dann die eingelegten Batterien aus. Unter bestimmten Betriebsbedingungen erscheint die Batterieanzeige eventuell nicht.
- ☞ Schalten Sie den P-touch aus, bevor Sie die Batterien wechseln. Legen Sie dann die neuen Batterien innerhalb von 5 Minuten nach Herausnehmen des alten Batteriensatzes ein, weil andernfalls der Text im Display und alle gespeicherten Phrasen gelöscht werden.
- ☞ Nehmen Sie die Batterien aus dem P-touch heraus, wenn Sie ihn längere Zeit nicht benutzen möchten. Beachten Sie, dass dadurch alle gespeicherten Daten gelöscht werden.
- ☞ Da sich die mitgelieferten Batterien vom Zeitpunkt des Versands vom Werk bis zum Verkauf teilweise entladen können, kann sich ihre Lebensdauer je nach Zeitpunkt der Inbetriebnahme verkürzen.
- ☞ Leisten Sie einen Beitrag zum Umweltschutz. Verbrauchte Batterien und Akkus gehören nicht in den Hausmüll. Geben Sie diese bei einer Sammelstelle für Altbatterien ab.

#### **Hinweise zu den Schriftbandkassetten**

TZ-Schriftbänder sind in vielen verschiedenen Farben und Bandbreiten erhältlich. Dadurch stehen Ihnen vielfältige Möglichkeiten zur Gestaltung von Etiketten und zur farblich sortierten Systematisierung von Beschriftungen zur Verfügung ([siehe "Zubehör"](#page-59-0)  [auf Seite 55](#page-59-0)).

Die Schriftbandkassetten können leicht und schnell gewechselt werden, so dass Sie jederzeit in einer anderen Band- oder Schriftfarbe drucken können.

☞ Vergewissern Sie sich, bevor Sie die Schriftbandkassette einlegen, dass das Bandende unter den Bandführungen liegt.

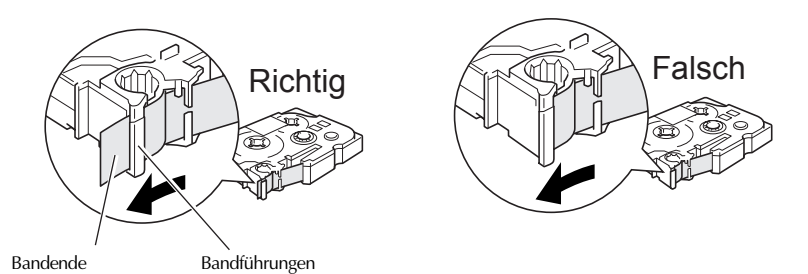

- ☞ Falls bei laminierten bzw. nicht laminierten Bändern das Schriftband in der neuen Kassette nicht richtig gespannt ist, drehen Sie den Transportknopf der Kassette mit dem Finger in Pfeilrichtung, bis das Band straff ist.
- ☞ Achten Sie darauf, dass sich das Band beim Einlegen nicht an den Metallführungen der Kassette verfängt.
- **ESE** Drücken Sie nach dem Einlegen der Bandkassette die Taste <sup>(BV</sup>) einmal, um das Schriftband zu spannen. Drücken Sie dann auf den Bandabschneider, um das überflüssige Band abzuschneiden.
- ☞ Schneiden Sie das Band stets ab, bevor Sie die Bandkassette aus dem Gerät herausnehmen. Wenn am Band gezogen wird, kann die Bandkassette beschädigt werden.

#### <span id="page-10-0"></span>**Laminierte extrastark klebende Bänder**

- ☞ Zum Befestigen des Etiketts auf strukturierten, rauhen oder besonders glatten Oberflächen sollten Sie die extra stark klebenden Bänder verwenden ([siehe "Laminierte](#page-62-1)  [extrastark klebende Bänder" auf Seite 58](#page-62-1)).
- ☞ **Diese Bänder können mit dem Bandabschneider des P-touch problemlos abgeschnitten werden.**

#### <span id="page-11-0"></span>**Laminierte Flexi-Tapes**

- ☞ Diese flexiblen Bänder eignen sich besonders zum Umkleben und Umwickeln von Gegenständen mit geringem Durchmesser wie Rohre, Leitungen, Kabel sowie zum Befestigen von Preisschildern an feinen Materialien (wie z. B. Brillengestellen), für das Erstellen von Fähnchen oder für ähnliche Anwendungen, bei denen die Bandenden zusammengeklebt werden sollen. Die Flexi-Tapes können auch hervorragend zur Befestigung an Gegenständen mit Kanten und Ecken verwendet werden.
- ☞ Die Flexi-Tapes können nicht zur elektrischen Isolierung verwendet werden.
- ☞ Wenn das Band um einen zylindrischen Gegenstand gewickelt werden soll, sollte dieser mindestens einen Durchmesser von 3 mm haben. Ist der Durchmesser geringer, sollte das Band als Fähnchen gedruckt und befestigt werden. Außerdem sollten die Enden des umwickelten Bandes bzw. des Fähnchens mindestens 5 mm überlappen.
- ☞ Das Band kann sich von zylindrischen Gegenständen ablösen, wenn die Gegenstände nach dem Befestigen des Bandes gebogen werden.
- ☞ Eine Liste der erhältlichen Flexi-Tapes finden Sie auf [Seite 59.](#page-63-1)

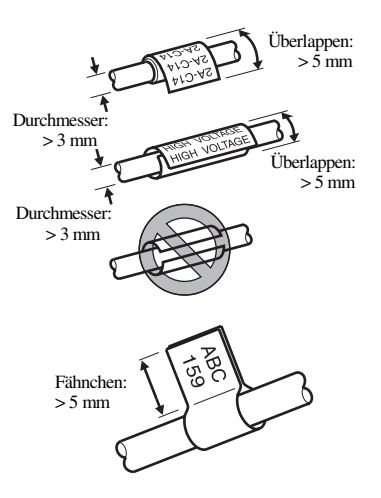

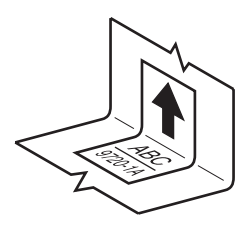

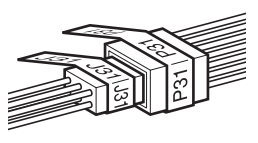

# <span id="page-12-5"></span><span id="page-12-4"></span><span id="page-12-0"></span>**Optionaler Netzadapter**

Als Sonderzubehör ist ein Netzadapter (Modell H oder H1) erhältlich. Mit diesem können Sie das Gerät an eine Netzsteckdose anschließen.

Wenn Sie viele Etiketten oder Etiketten mit umfangreichen Texten, Grafiken oder Symbolen drucken möchten, ist die Verwendung des optionalen Netzadapters zu empfehlen.

#### <span id="page-12-1"></span>**Optionalen Netzadapter anschließen**

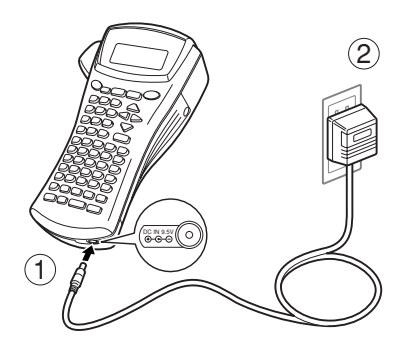

#### **Hinweise zum optionalen Netzadapter**

- ☞ Verwenden Sie nur den speziell für dieses Gerät entwickelten Netzadapter (Modell H oder H1).
- ☞ Ziehen Sie den optionalen Netzadapter aus der Steckdose, wenn Sie den P-touch längere Zeit nicht verwenden möchten. Der im Display angezeigte Text sowie die gespeicherten Daten werden dadurch gelöscht.

# <span id="page-12-2"></span>**P-touch ein-/ausschalten**

<span id="page-12-3"></span>Drücken Sie  $(\circledcirc)$ , um den P-touch einzuschalten.

Wenn Batterien eingelegt sind oder das Gerät mit dem optionalen Netzadapter (Modell H oder H1) an die Netzsteckdose angeschlossen ist, zeigt das Display kurz nach dem Einschalten den zuletzt eingegebenen Text an. Dadurch können Sie die Eingabe eines Textes unterbrechen und das Gerät ausschalten. Später können Sie dann die Arbeit fortsetzen, ohne dass der Text neu eingegeben werden muss.

Das Gerät schaltet sich automatisch aus, wenn 5 Minuten lang keine Taste betätigt wurde.

# <span id="page-13-3"></span><span id="page-13-0"></span>**Reinigen**

Es kann vorkommen, dass sich auf dem Druckkopf und den Transportrollen kleinere Staub- oder Schmutzablagerungen bilden. Dies passiert vor allem, wenn das Gerät im Freien oder in besonders staubigen Räumen benutzt wird. Schmutz kann dazu führen, dass ein horizontaler Streifen auf dem ausgedruckten Etikett erscheint. Durch Abschneiden der Bänder kann sich Klebstoff auf der Klinge ablagern. Deswegen sollten Sie von Zeit zu Zeit diese Teile reinigen.

#### <span id="page-13-2"></span><span id="page-13-1"></span>**Druckkopf, Transportrollen und Klinge reinigen**

- **E** Vor der Reinigung sollten Sie den P-touch ausschalten, indem Sie auf  $\circled{c}$  drücken. Nehmen Sie dann die Batterien heraus. Falls der optionale Netzadapter angeschlossen ist, ziehen Sie ihn vom P-touch ab.
- ☞ Achten Sie beim Reinigen darauf, dass Sie sich nicht an der Klinge schneiden.

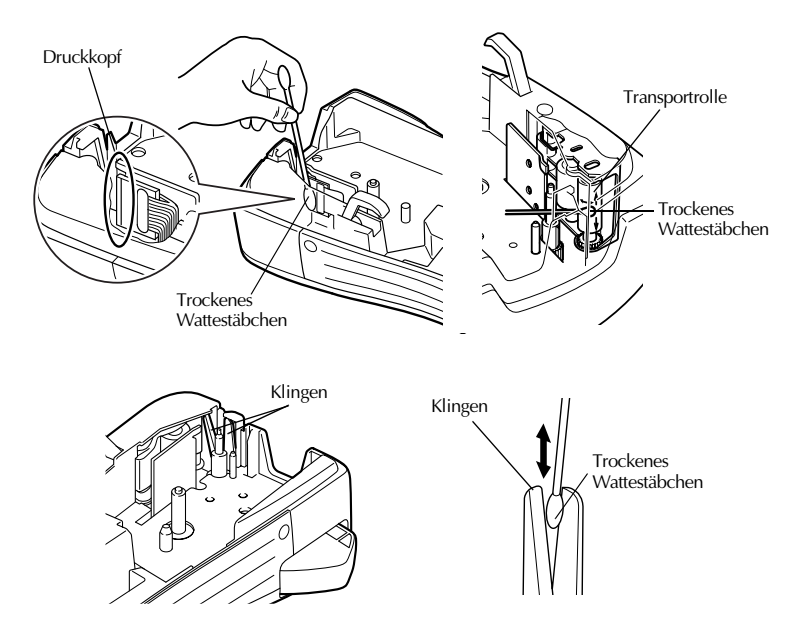

#### **Hinweise zum Reinigen des Druckkopfes und der Transportrollen**

- ☞ Reinigen Sie den Druckkopf, falls horizontale Streifen in den gedruckten Etiketten zu sehen sind.
- ☞ Der Druckkopf kann leichter gereinigt werden, wenn die als Zubehör erhältliche Reinigungskassette (TZ-CL4) benutzt wird [\(siehe "Sonstiges Zubehör" auf Seite 61\)](#page-65-1).
- ☞ Reinigen Sie die Transportrollen mit einem trockenen Wattestäbchen. Drehen Sie dabei die Rollen mit dem Wattestäbchen. Drehen Sie die Rollen nicht mit den Fingern, um Verletzungen zu vermeiden.

#### **Hinweise zum Reinigen der Klinge**

☞ Wenn das Band nicht mehr richtig abgeschnitten werden kann, sollten Sie die Klinge wie in der Abbildung gezeigt reinigen.

# <span id="page-15-3"></span><span id="page-15-0"></span>*22 Label-Typ-Modi*

# <span id="page-15-2"></span><span id="page-15-1"></span>**Label-Typ wählen**

Drücken Sie (ABELTYP), um den gewünschten Label-Typ für die jeweilige Anwendung auszuwählen. Es stehen insgesamt 7 Label-Typen zur Auswahl: 2 Modi zum Erstellen Ihrer eigenen Etiketten und 5 Modi mit vordefinierten Einstellungen für spezielle Anwendungen, wie zum Beispiel für das Beschriften von Kabeln, Anschlüssen, Patch Panels usw.

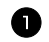

- **Drücken Sie** LABELTYP.
- **2** Drücken Sie  $\bigwedge^{\text{ANFANG}}$  oder  $\overline{\mathcal{A}}$  (oder drücken Sie ( $\overline{\mathcal{A}}$  wiederholt), bis der gewünschte Label-Typ-Modus angezeigt wird. (Genauere Informationen zu den einzelnen Label-Typen finden Sie in den folgenden Abschnitten.)
- **3** Drücken Sie  $(\overline{\phantom{a}})$ , um die gewählte Einstellung zu bestätigen.
	- Wenn **NORMAL** oder **VERTIKAL** gewählt wurde, können Sie nun den Text eingeben und bearbeiten (siehe *[Grundfunktionen](#page-21-11)* auf Seite 17).
	- Wenn **UMLAUFDR**, **MEHRFACH**, **PORT**, **PANEL** oder **FÄHNCHEN** gewählt wurde, fahren Sie wie folgt fort:
- **4** Drücken Sie  $\ddot{\leq}$  oder  $\ddot{\leq}$ , bis der gewünschte Parameter angezeigt wird.
- **5** Drücken Sie  $\bigwedge^{\text{ANFANGN6}}$  oder  $\bigvee^{\text{ENDE}}$ , bis die gewünschte Einstellung angezeigt wird (oder geben Sie mit den Zifferntasten den gewünschten Wert ein).
- **6** Drücken Sie  $(\leftarrow)$ , um die gewählten Einstellungen zu übernehmen.
- <sup>7</sup> Geben Sie den Text für die einzelnen Etiketten jeweils als separate Textblöcke ein.

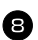

- <sup>8</sup> Drucken Sie die Etiketten.
	- Um das Etikett einmal auszudrucken, drücken Sie (DRUCK).
	- Um mehrere Kopien zu drucken, die Nummerierungsfunktion oder andere besondere Druckfunktionen zu verwenden, drücken Sie (CODE), dann (LABELTOP) (weitere Informationen finden Sie unter *[Besondere Druckfunktionen](#page-40-1)* auf [Seite 36](#page-40-1)).

# <span id="page-16-3"></span><span id="page-16-0"></span>**Normal- und Vertikaldruck**

Wenn Sie den Label-Typ **NORMAL** oder **VERTIKAL** verwenden, können Sie die Etiketten selbst nach Ihren jeweiligen Anforderungen gestalten. Nach Auswahl des Label-Typs **NORMAL** oder **VERTIKAL** können die Texte für das Etikett eingegeben, Formateinstellungen geändert und anschließend das Etikett wie gewohnt gedruckt und abgeschnitten werden. Mit der Label-Typ-

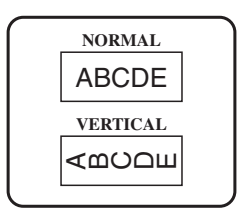

Einstellung **NORMAL** wird der Text horizontal auf das Schriftband gedruckt, mit der Einstellung **VERTIKAL** vertikal.

# <span id="page-16-1"></span>**Umlaufdruck und Mehrfachdruck**

Verwenden Sie diese Modi, wenn Sie die gedruckten Etiketten an Kabeln oder Leitungen befestigen möchten, um zum Beispiel in einem Netzwerk die einzelnen Kabel zu kennzeichnen. Der Text wird dazu automatisch um 90° gegen den Uhrzeigersinn gedreht und jeder Textblock wird wie unten gezeigt als separates Etikett gedruckt. Die **Mehrfachdruck**-Funktion druckt den Text automatisch wiederholt über die gesamte

<span id="page-16-2"></span>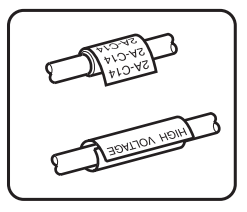

Länge des Etiketts, so dass er auf dem befestigten Band von jedem Blickwinkel aus leicht gelesen werden kann.

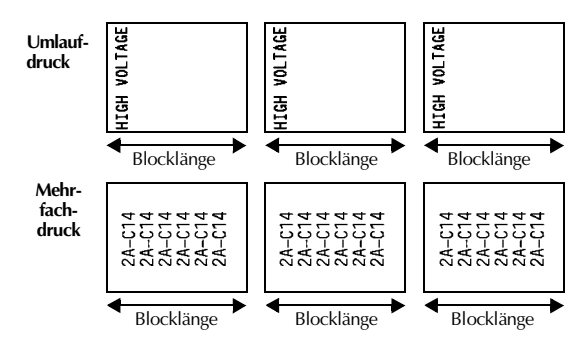

Label-Typ-Modi **Label-Typ-Modi**

Nach Auswahl der Label-Typ-Modi **UMLAUFDRUCK** oder **MEHRFACH** können Sie die Blocklänge für jedes Etikett festlegen und falls gewünscht auch einen Rahmen auswählen.

- **B. LÄNGE (**Blocklänge): 20 bis 200 mm Standardeinstellung: 30 mm
- 

 $\bullet$  **RAHMEN: AUS**,  $\boxed{1}$ ,  $\boxed{2}$ ,  $\boxed{3}$ ,  $\boxed{4}$ Standardeinstellung: **AUS**

- ☞ Ein Textblock kann maximal 7 Textzeilen lang sein. Bei Verwendung der **Mehrfachdruck**-Funktion werden jeweils nur die Textzeilen ausgedruckt, die auf das Etikett passen.
- ☞ Wir empfehlen, Etiketten, die an Kabeln und Leitungen befestigt werden sollen, auf Flexi-Tapes zu drucken (siehe *[Laminierte Flexi-Tapes](#page-63-1)* auf Seite 59). Gegenstände, die mit einem Etikett umwickelt werden sollen, müssen einen Durchmesser von mindestens 3 mm haben. Für Kabel, Leitungen u. ä. mit geringerem Durchmesser sollten Sie den Label-Typ **FÄHNCHEN** verwenden. Die Enden des umwickelten Bandes bzw. der Fähnchen sollten mindestens 5 mm überlappen.

# <span id="page-18-1"></span><span id="page-18-0"></span>**Fähnchen**

Verwenden Sie diesen Label-Typ, wenn Sie das Etikett später als Fähnchen an besonders dünnen Gegenständen wie z. B. Brillengestellen befestigen möchten. Der Text jedes Textblockes wird dann automatisch sowohl am Anfang als auch am Ende des Etiketts gedruckt. Die Länge des unbedruckten Bandes in der Mitte entspricht dem Umfang des Kabels bzw. der Leitung. Sie können den Text auch horizontal um 90° gedreht ausdrucken lassen.

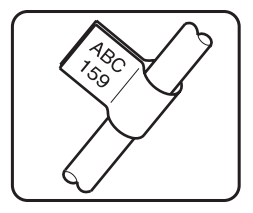

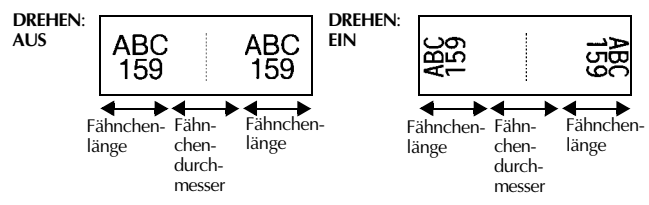

Nach Auswahl des Label-Typs **FÄHNCHEN** kann der Fähnchendurchmesser und die Fähnchenlänge festgelegt und der Text umrahmt oder gedreht werden.

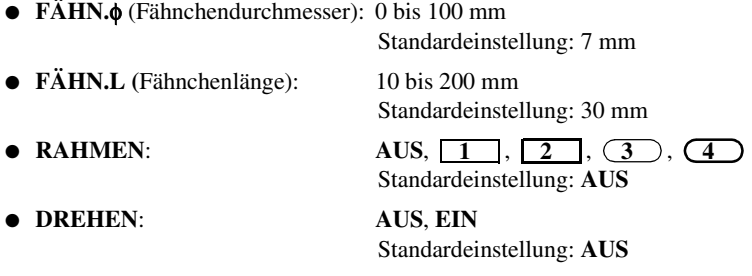

☞ Ein Textblock kann bis zu 7 Zeilen umfassen.

☞ Wir empfehlen, Fähnchen auf Flexi-Tapes zu drucken (siehe *[Laminierte Flexi-](#page-63-1)Tapes* [auf Seite 59\)](#page-63-1). Die Enden des Fähnchens sollten mindestens 5 mm überlappen. <span id="page-19-1"></span><span id="page-19-0"></span>Diese Label-Typ-Modi sind speziell zum Beschriften von Ports und Panels vorgesehen.

Im **Port**-Modus wird jeder Textblock auf ein separates Etikett gedruckt, so dass die Etiketten gut zur Beschriftung von Komponenten und Anschlüssen geeignet sind, die nicht exakt den gleichen Abstand voneinander haben.

Wenn Sie den Label-Typ **Panel** verwenden, werden alle Textblöcke mit gleichem Abstand auf dem Etikett angeordnet. Diese Einstellung eignet sich daher besonders zur Beschriftung von Patch Panels, Sicherungskästen usw., deren Anschlüsse in gleichem Abstand angeordnet sind.

Sie können wählen, ob die Textblöcke in der

Reihenfolge, in der sie eingegeben wurden, gedruckt werden (**NORMAL)** oder in umgekehrter Reihenfolge.

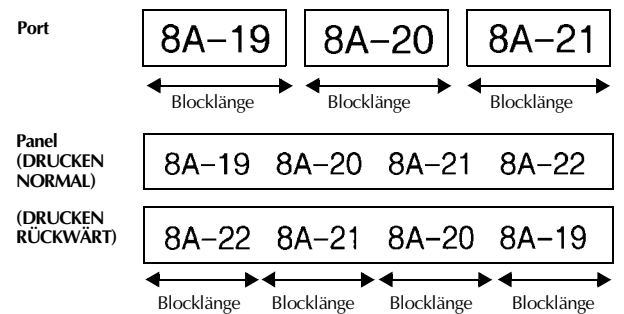

Nach Auswahl des Label-Typs **PORT** oder **PANEL** können Sie die Länge der einzelnen Textblöcke bzw. Etiketten angeben und eine Rahmenart auswählen.

● **B.LÄNGE (**Blocklänge): **\*** Label-Typ **PORT**: 20 bis 200 mm Standardeinstellung: 30 mm **\*** Label-Typ **PANEL**: 6 bis 200 mm Standardeinstellung: 30 mm

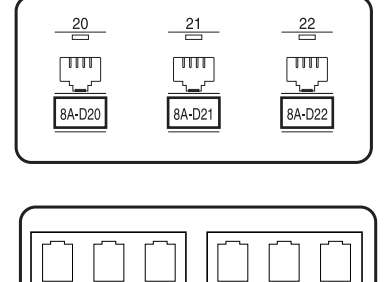

**NORMAL RÜCKWÄRT**

IP03(1) IP02(1) IP01(1

IP01(1) IP02(1) IP03(

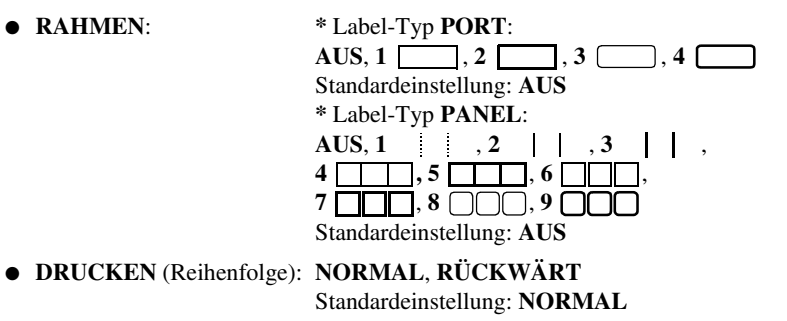

- ☞ Mit diesen Label-Typ-Modi gedruckte Etiketten sollten auf extrastark klebende laminierte Bänder gedruckt werden.
- ☞ Die **DRUCKEN**-Einstellungen stehen nur für den Label-Typ **PANEL** zur Verfügung.
- ☞ Sie können die oben gezeigte Beschriftung mit fortlaufender Nummerierung im Label-Typ **PANEL** auch schnell und bequem mit der Nummerierungsfunktion erstellen. Weitere Informationen dazu finden Sie im Kapitel *[Nummerierungsfunktion](#page-41-0)* auf Seite 37.

#### <span id="page-21-11"></span><span id="page-21-0"></span>*33 Grundfunktionen*

# <span id="page-21-1"></span>**Grundfunktionen verwenden**

#### <span id="page-21-14"></span><span id="page-21-9"></span><span id="page-21-2"></span>**Funktionen, Parameter, Einstellungen und Optionen auswählen**

- Wenn " $\blacklozenge$ " erscheint, drücken Sie  $\tilde{\blacklozenge}$ , um die vorausgehende Option, oder  $\tilde{\triangleright}$ , um die nächste Option auszuwählen.
- Wenn " ◆ " erscheint, drücken Sie  $\hat{\Lambda}^{\text{MFANSG}}$ , um die vorausgehende Option, oder  $\overline{\mathcal{A}}$ , um die nächste Option auszuwählen.

#### <span id="page-21-15"></span><span id="page-21-3"></span>**Standardeinstellung**

● Um die Standardeinstellung einer Funktion oder eines Parameters auszuwählen, drücken Sie (LEER).

#### <span id="page-21-13"></span><span id="page-21-10"></span><span id="page-21-4"></span>**Auswahl bestätigen**

● Um eine Auswahl in einer Liste zu treffen, eine Einstellung zu übernehmen oder mit "Ja" zu antworten, drücken Sie  $\left(\frac{1}{\epsilon}\right)$ .

#### <span id="page-21-12"></span><span id="page-21-8"></span><span id="page-21-5"></span>**Auswahl abbrechen**

● Um eine Funktion abzubrechen und zum Ausgangspunkt zurückzugelangen, ohne eine Änderung am Text vorzunehmen, oder um mit "Nein" zu antworten, drücken  $\text{Sie}$   $\textcircled{\ }$ .

#### <span id="page-21-7"></span><span id="page-21-6"></span>**Code-Modus**

● Um die über den Tasten gelb gedruckten Funktionen zu verwenden, muss der CODE-Modus mit der Taste (cope) eingeschaltet werden. Am linken Displayrand erscheint die CODE-Anzeige.

#### <span id="page-22-8"></span><span id="page-22-1"></span><span id="page-22-0"></span>**Texteingabe**

#### <span id="page-22-2"></span>**Buchstaben eingeben**

- <span id="page-22-6"></span><span id="page-22-3"></span>● Um Kleinbuchstaben, Ziffern, Punkt oder Komma einzugeben, drücken Sie einfach die entsprechende Taste.
- Um einen einzelnen Großbuchstaben einzugeben, drücken Sie  $\left( \frac{m}{n} \right)$ , um den SHIFT-Modus einzuschalten. Am linken Displayrand erscheint die SHIFT-Anzeige. Drücken Sie nun die Taste für den gewünschten Buchstaben. Die SHIFT-Anzeige erlischt wieder.
- <span id="page-22-5"></span><span id="page-22-4"></span>• Um nacheinander mehrere Großbuchstaben einzugeben, drücken Sie  $(\overline{cop}$ , dann  $(\overline{\text{F}})$ , um den CAPS-Modus einzuschalten. Am linken Displayrand erscheint die CAPS-Anzeige. Geben Sie nun den gewünschten Text ein.
- ☞ Um den SHIFT-Modus auszuschalten, ohne einen Buchstaben einzugeben, drücken Sie noch einmal  $\left(\overline{\phantom{a}}\right)$ .
- $\Box$  Um den CAPS-Modus wieder auszuschalten, drücken Sie  $(\Box \Box)$ , dann  $(\Box \Box)$
- **E** Um im CAPS-Modus einen Kleinbuchstaben zu schreiben, drücken Sie  $\left(\frac{1}{n}\right)$  und dann die Taste für den gewünschten Buchstaben.

#### **Leerzeichen eingeben**

<span id="page-22-7"></span> $\bullet$  Um ein Leerzeichen in den Text einzugeben, drücken Sie (LEER).

<span id="page-23-2"></span><span id="page-23-0"></span>Sie können den Cursor mit den Tasten  $\overline{\mathbb{Z}}$ ,  $\overline{\mathbb{Z}}$ ,  $\overline{\mathbb{A}}^{\text{MIFANIG}}$  oder  $\overline{\mathbb{Q}}$  zu jeder beliebigen Stelle im Text bewegen, um den Text zu überprüfen und Korrekturen vorzunehmen.

- Um den Cursor nach links, rechts, oben oder unten zu bewegen, drücken Sie  $\ddot{\epsilon}$ l.  $\vec{D}$ ,  $\triangle^{ANFANG}$  oder  $\overline{\mathcal{W}}$ .
- $\bullet$  Um den Cursor an den Anfang der aktuellen Zeile zu bewegen, drücken Sie  $(\overline{cone})$ ,  $d$ ann  $\bar{\mathfrak{S}}$ .
- $\bullet$  Um den Cursor an das Ende der aktuellen Zeile zu bewegen, drücken Sie  $(\overline{conf})$ ,  $\dim \mathfrak{S}$ .
- Um den Cursor an den Anfang des gesamten Textes zu bewegen, drücken Sie  $(\overline{\text{cone}})$ , dann  $\overline{\bigwedge}^{\text{max}}$
- $\bullet$  Um den Cursor an das Ende des gesamten Textes zu bewegen, drücken Sie  $(\overline{cone})$ ,  $\lim_{x \to 0} \frac{\sinh x}{\sinh x}$ .
- ☞ Um den Cursor mehrere Zeichen oder Zeilen nach links, rechts, oben oder unten zu bewegen, halten Sie die entsprechende Taste ( $\overline{\mathcal{L}}$ ),  $\overline{\mathcal{L}}$ <sup>ANFANG</sup> oder  $\overline{\mathcal{L}}$ ) gedrückt.

#### <span id="page-23-1"></span>**Neue Zeile hinzufügen**

- Um die aktuelle Textzeile zu beenden und eine neue Zeile zu beginnen, drücken Sie  $\overline{(-)}$ . Das Zeichen "  $\downarrow$  " zeigt das Zeilenende an.
- ☞ Die Tabelle zeigt, wie viele Zeilen in Abhängigkeit von der Schriftbandbreite auf ein Etikett gedruckt werden können:

<span id="page-23-3"></span>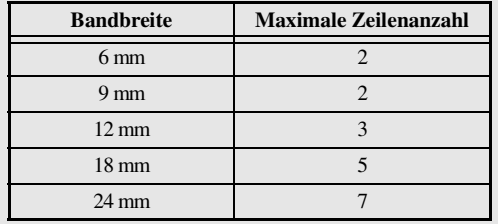

☞ Die Nummer am Zeilenanfang im Display zeigt jeweils die Zeilennummer im jeweiligen Textblock an.

#### <span id="page-24-2"></span><span id="page-24-0"></span>**Neuen Textblock hinzufügen**

Es können Textblöcke mit unterschiedlicher Zeilenanzahl eingegeben werden. Immer wenn die Zeilenanzahl innerhalb eines Etiketts wechseln soll, muss ein neuer Block begonnen werden.

• Um einen neuen Textblock zu erstellen, drücken Sie  $(\overline{\text{cos}})$ , dann  $(\overline{\leftarrow})$ . Das Zeichen "  $\bullet$  " zeigt das Ende des Blockes an.

So wird beispielsweise der unten links gezeigte Text wie rechts gezeigt ausgedruckt.

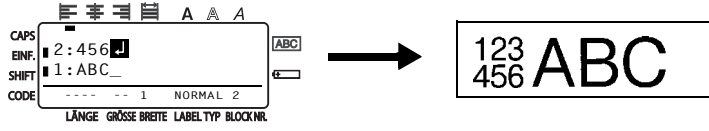

- **Ein Etikett kann bis zu 50 Blöcke enthalten. Wenn Sie**  $(\overline{Cov})$  **und**  $(\overline{Cov})$  **am Ende des** fünfzigsten Blockes drücken, erhalten Sie die Fehlermeldung "ZU VIELE ZEILEN!"
- ☞ Die Nummer des Blockes, in dem sich der Cursor befindet, wird am unteren Displayrand angezeigt.
- ☞ Für alle Textblöcke gelten dieselben Formateinstellungen.
- ☞ Beim Ausdrucken großer Datenmengen in einem Druckvorgang kann es vorkommen, das einige Eitketten nicht bedruckt sind. Drucken Sie in diesem Fall die Daten in mehreren Arbeitsgängen aus. Beim Ausdruck von z.B. 50 Datensätzen ist die Anzahl der Zeichen, die in einem Arbeitsgang gedruckt werden kann, auf ca. 200 beschränkt.

#### <span id="page-24-1"></span>**Text einfügen**

- Um neuen Text einzufügen, vergewissern Sie sich, dass der Einfügemodus eingeschaltet ist. Sollte er nicht eingeschaltet sein, drücken Sie <sup>(EINE</sup>). Die **EINF.**-Anzeige erscheint am linken Displayrand.
- $\bullet$  Um vorhandenen Text zu überschreiben, drücken Sie  $\epsilon$  (ENF), um den Einfügemodus auszuschalten.

#### <span id="page-25-1"></span>**Text löschen**

- <span id="page-25-3"></span>SP.FREI ● Um Zeichen links der aktuellen Cursorposition zu löschen, halten Sie ( gedrückt, bis alle gewünschten Zeichen gelöscht sind.
- Um den ganzen Text zu löschen:

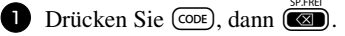

2 Drücken Sie  $\overbrace{ }^{^{ANEAMG}}$  oder  $\overline{ }^{EMEE}_{ }$  und wählen Sie entweder **NUR TEXT** (um nur den Text zu löschen) oder **TEXT&FORMAT** (um den Text zu löschen und alle Formateinstellungen auf die Standardeinstellungen zurückzusetzen).

 $\bullet$  Drücken Sie  $\overline{(-)}$ .

#### <span id="page-25-2"></span><span id="page-25-0"></span>**Akzentbuchstaben eingeben**

Auch Buchstaben mit Akzent können in den Text eingefügt werden.

Die Tabelle zeigt die verfügbaren Akzentbuchstaben:

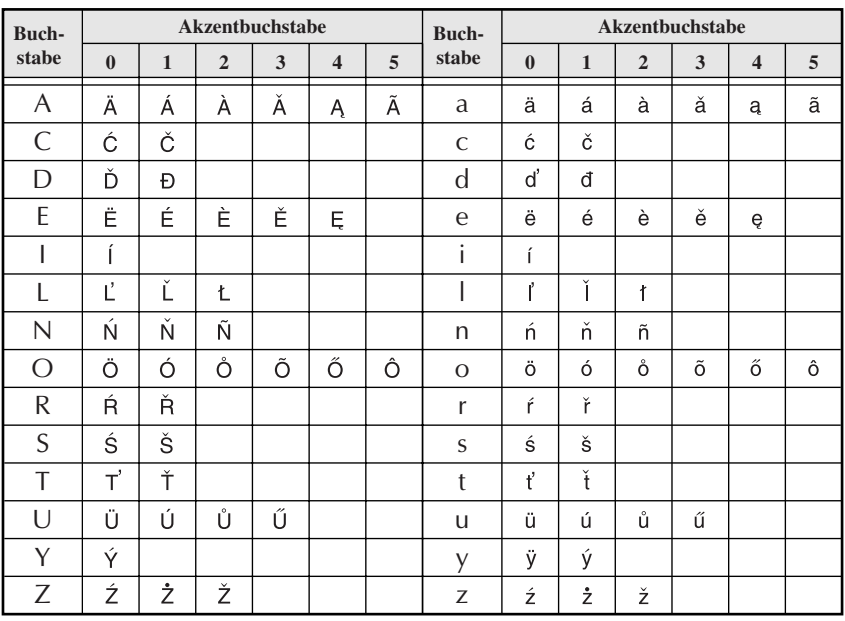

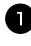

**1** Drücken Sie  $\overline{(CODE)}$ , dann  $\overline{(m0)}$ . Die Meldung "AKZENT a-z/A-Z?" erscheint.

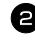

<sup>2</sup> Drücken Sie die Taste für den Buchstaben, der mit Akzent geschrieben werden soll, so oft, bis der gewünschte Akzentbuchstabe erscheint.

**3** Drücken Sie  $(\overrightarrow{\cdot})$ . Der Akzentbuchstabe wird in den Text eingefügt.

- ☞ Um mehrere Buchstaben mit Akzent einzugeben, drücken Sie nach Auswahl des Buchstabens in Schritt  $\bigodot$  (code), dann  $\overline{(-)}$ . Wählen Sie dann den nächsten Buchstaben mit Akzent auf die gleiche Weise. Drücken Sie nach Auswahl des letzten Buchstabens nur  $\overbrace{(-)}^{\text{NEUBLOGY}}$  (ohne  $\overbrace{\text{CODE}}$ ).
- **EXPEDIENT Zur Eingabe eines Großbuchstabens drücken Sie**  $\left(-\right)$ **, um den SHIFT-Modus** einzuschalten, und drücken Sie dann die Buchstabentaste. Zur Eingabe mehrerer Großbuchstaben schalten Sie mit  $(\overline{CDE})$ , dann  $(\overline{-})$  den CAPS-Modus ein und drücken Sie dann die Buchstabentasten.
- ☞ Sie können den gewünschten Buchstaben auch auswählen, indem Sie in Schritt 2 den Buchstaben und dann die in der Tabelle angegebene Spaltennummer eingeben, z.B. "A0" für "Ä".

#### <span id="page-26-1"></span><span id="page-26-0"></span>**Barcode eingeben**

Mit der **Barcode**-Funktion können Sie einen Barcode in das Etikett einfügen. Verschiedene Barcode-Parameter ermöglichen es, den jeweils passenden Code zu verwenden.

- ☞ In diesem Abschnitt wird erklärt, wie Sie einen Barcode in den Text einfügen. Es kann in diesem Handbuch jedoch nicht das Konzept der Barcode-Verschlüsselung erklärt werden. Lesen Sie dazu bitte die entsprechende Fachliteratur.
- ☞ Da dieses Gerät nicht speziell für die Herstellung von Barcodes entwickelt wurde, kann es möglich sein, dass einige Barcode-Lesegeräte die mit dem P-touch gedruckten Barcodes nicht lesen können.
- ☞ Nicht alle Barcode-Lesegeräte können auf farbige Bänder oder in bunter Schriftfarbe gedruckte Barcodes lesen. Barcodes sollten deshalb auf weißes Band mit schwarzer Schrift gedruckt werden.

Die folgenden Einstellungen können gewählt werden:

<span id="page-27-4"></span><span id="page-27-2"></span><span id="page-27-0"></span>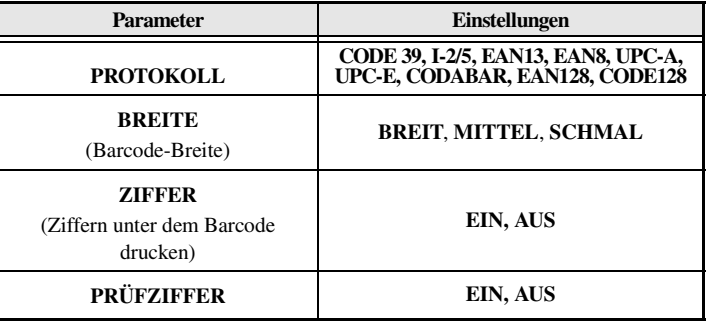

<span id="page-27-3"></span>☞ Der Parameter **Prüfziffer** steht nur für die Barcode-Protokolle **CODE 39**, **I-2/5** und **CODABAR** zur Verfügung.

#### **Barcode-Parameter ändern**

<span id="page-27-1"></span>Drücken Sie (CODE), dann (BROMETER).

**2** Drücken Sie  $\ddot{\leq}$  oder  $\ddot{\leq}$ , bis der gewünschte Parameter angezeigt wird.

**3** Drücken Sie  $\bigtriangleup^{\text{ANFANG}}$  oder  $\bigvee^{\text{ENDE}}$ , bis die gewünschte Einstellung angezeigt wird.

4 Wiederholen Sie Schritt 2 und 3, bis alle Parameter wie gewünscht geändert sind.

Drücken Sie  $\overline{(-)}$ .

#### **Barcode-Daten eingeben**

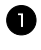

<span id="page-28-0"></span>Drücken Sie PARAMETER

<sup>2</sup> Geben Sie die neuen Barcode-Daten ein oder bearbeiten Sie die zuvor eingegebenen Daten.

**3** Drücken Sie  $\left(\frac{NED BLOCC}{\epsilon}\right)$ , um den Barcode in den Text einzufügen.

☞ Zum Ändern der Daten oder der Parameter **BREITE** oder **ZIFFER** eines bereits in das Etikett eingefügten Barcodes bewegen Sie den Cursor unter das Barcode-Symbol im Display und drücken Sie  $(\overline{cone})$ , dann  $(\overline{max})$ .

☞ Um Sonderzeichen in den Barcode einzugeben (nur möglich mit den Protokollen **CODE39**, **CODABAR**, **EAN128** oder **CODE128**), bewegen Sie den Cursor in den Barcode-Daten unter das Zeichen, vor dem das Sonderzeichen eingefügt werden soll. Drücken Sie dann  $\mathbb{R}$ . Drücken Sie  $\overline{\mathbb{C}}$  oder  $\overline{\mathbb{V}}$ , bis das gewünschte Sonderzeichen angezeigt wird, und drücken Sie dann  $(\overline{\leftarrow})$ , um das gewählte Sonderzeichen in die Barcode-Daten einzufügen. (In der nachfolgenden Tabelle sind alle verfügbaren Sonderzeichen aufgelistet.)

Die folgenden Sonderzeichen können nur in Barcodes eingefügt werden, die mit den Protokollen **CODE39** oder **CODABAR** erstellt wurden:

| Wert | Zeichen            | Wert | Zeichen | Wert | Zeichen | Wert | <b>Zeichen</b> |
|------|--------------------|------|---------|------|---------|------|----------------|
|      |                    |      |         |      |         |      |                |
|      |                    |      |         |      |         |      |                |
| 2    | (Leer-<br>zeichen) | b    | $\%$    |      |         |      |                |
|      |                    |      |         |      |         |      |                |

<span id="page-28-1"></span>**CODE39 CODABAR**

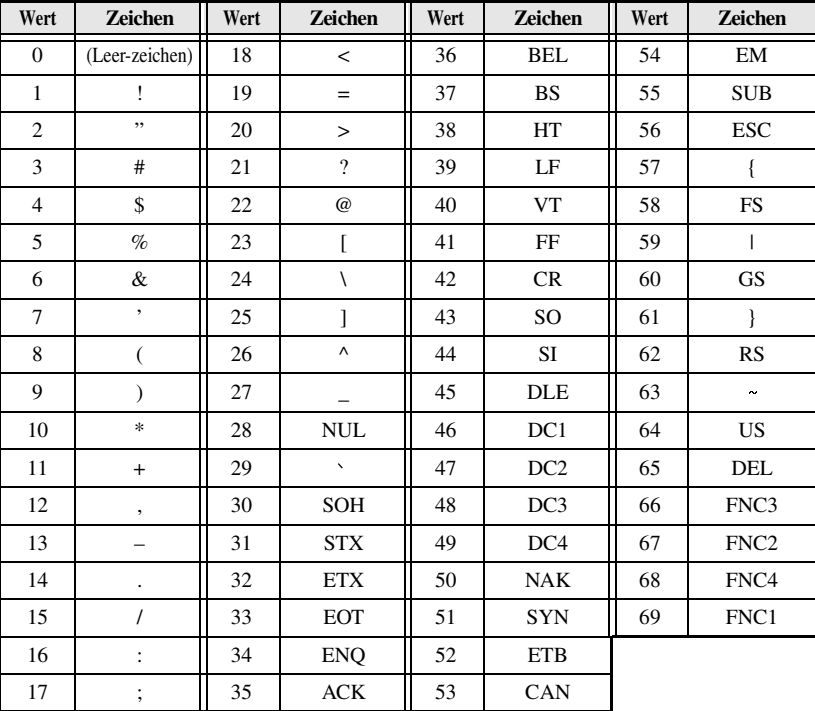

Die folgenden Sonderzeichen können nur in Barcodes eingefügt werden, die mit den Protokollen **EAN128** oder **CODE128** erstellt wurden.

#### <span id="page-29-2"></span><span id="page-29-1"></span><span id="page-29-0"></span>**Symbole einfügen**

Es stehen 147 verschiedene Symbole zur Auswahl.

- **1 Drücken Sie <sup>AKENT</sup>**. Die zuletzt benutzte Symbolgruppe wird angezeigt.
- **2** Drücken Sie  $\overbrace{ }$   $\overbrace{ }^{ANFANG}$  oder  $\overbrace{ }^{ENDCB}$ , um die gewünschte Symbolgruppe auszuwählen.
- Wählen Sie mit  $\ddot{\xi}$  oder  $\ddot{\beta}$  das gewünschte Symbol.
- **4** Drücken Sie  $\left(\frac{NEDBIOCK}{\epsilon}\right)$ , um das Symbol in den Text einzufügen.
- ☞ Um mehrere Symbole einzugeben, drücken Sie jeweils nach Auswahl des Symbols in Schritt  $\bigotimes$  ( $\overline{\text{cos}$ ), bevor Sie  $\overline{(-)}$  drücken. Wählen Sie dann das nächste Symbol auf die gleiche Weise. Drücken Sie nach Auswahl des letzten Symbols nur  $\overline{(-)}$  (ohne  $(\overline{CODE})$ ).
- ☞ Sie können ein Symbol auch einfach mit der in der Symboltabelle angegebenen Buchstaben/Zahlenkombination auswählen. Wenn Sie beispielsweise "A02" eingeben und dann  $\overline{(-)}$  drücken, wird "?" in den Text eingefügt.

Folgende Symbole stehen zur Verfügung:

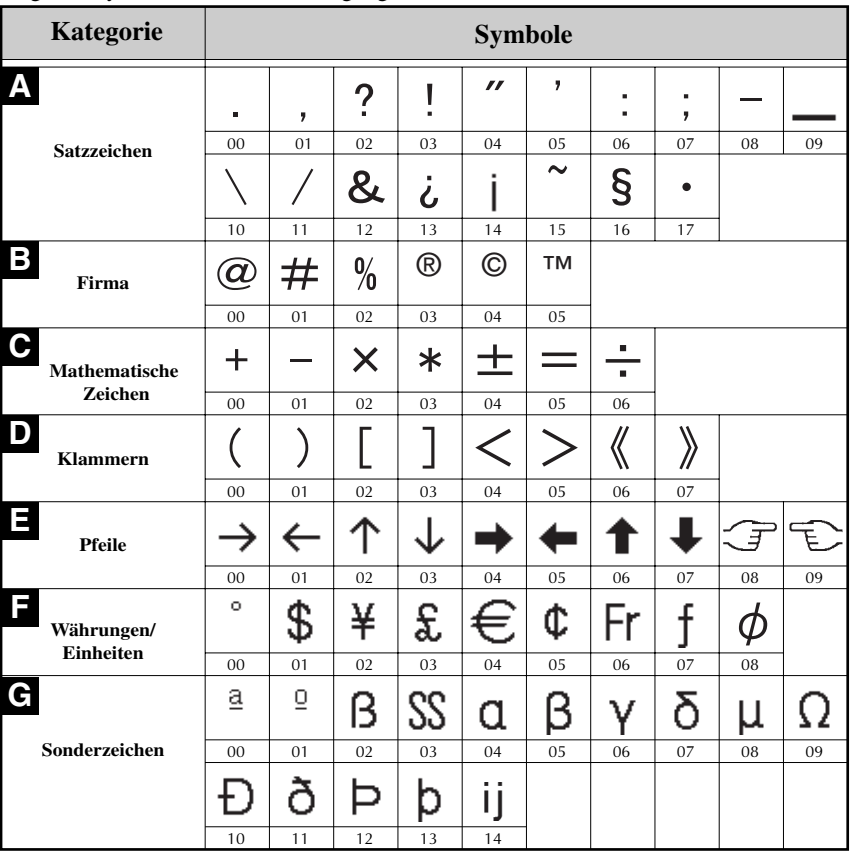

<span id="page-31-0"></span>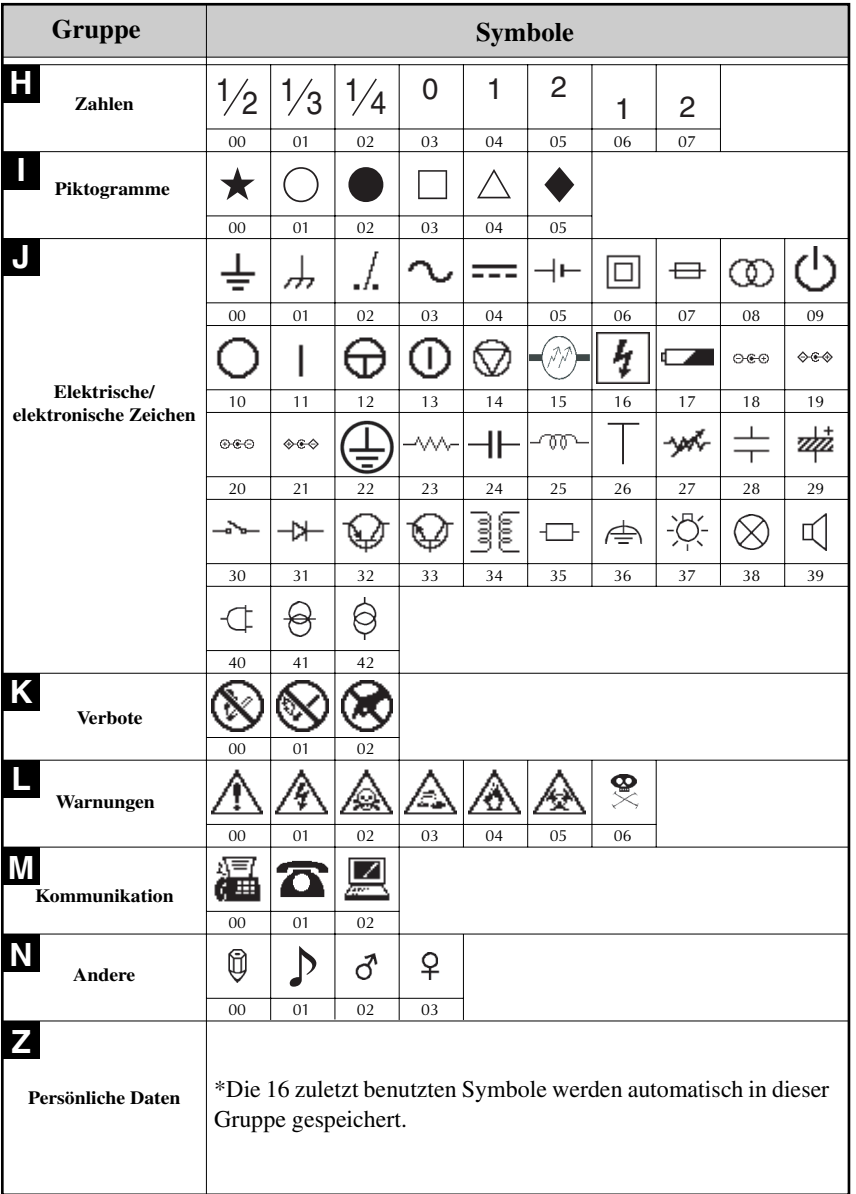

☞ Wenn die Symbolgruppe **PERSÖNLICHE DATEN** voll wird, überschreiben neu gewählte Symbole jeweils die älteren Symbole in dieser Gruppe. Um die Symbole dieser Gruppe unverändert zu lassen, können Sie die Aktualisierungsfunktion ausschalten (siehe *[Symbolkategorie PERSÖNLICHE](#page-50-2)  [DATEN fortlaufend aktualisieren](#page-50-2)* auf Seite 46).

## <span id="page-32-5"></span><span id="page-32-0"></span>**Etiketten formatieren**

#### <span id="page-32-6"></span><span id="page-32-3"></span><span id="page-32-1"></span>**Etikettenlänge**

<span id="page-32-7"></span>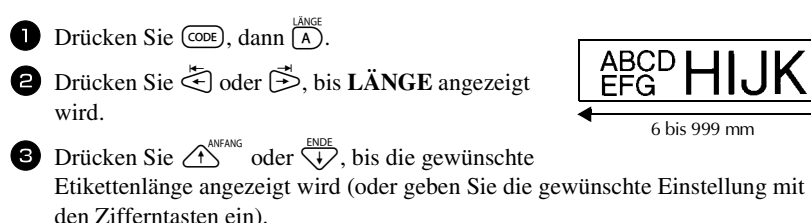

<span id="page-32-4"></span> $\overline{4}$  Drücken Sie  $\overline{(-)}$ 

#### <span id="page-32-2"></span>**Randbreite**

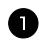

Drücken Sie  $(\overline{CODE})$ , dann  $\overline{A}$ ).

**2** Drücken Sie ↓ oder ₿, bis **RAND** angezeigt wird.

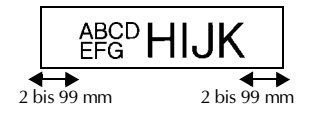

**3** Drücken Sie  $\bigoplus$ <sup>ANFANG</sup> oder  $\overleftrightarrow{\downarrow}$ , bis die

gewünschte Randbreite angezeigt wird (oder geben Sie die gewünschte Einstellung mit den Zifferntasten ein).

 $\overline{4}$  Drücken Sie  $\overline{(-)}$ .

## <span id="page-33-2"></span><span id="page-33-1"></span><span id="page-33-0"></span>**Textrahmen**

Drücken Sie CODE), dann  $\boxed{B}$ .

**2** Drücken Sie  $\overbrace{A}^{\text{ANFANG}}$  oder  $\overbrace{\downarrow}^{\text{ENDE}}$ , bis der gewünschte Textrahmen angezeigt wird.

**3** Drücken Sie  $\overline{(-)}$ . Es wird der gesamte Text umrahmt.

Folgende Textrahmen stehen zur Verfügung:

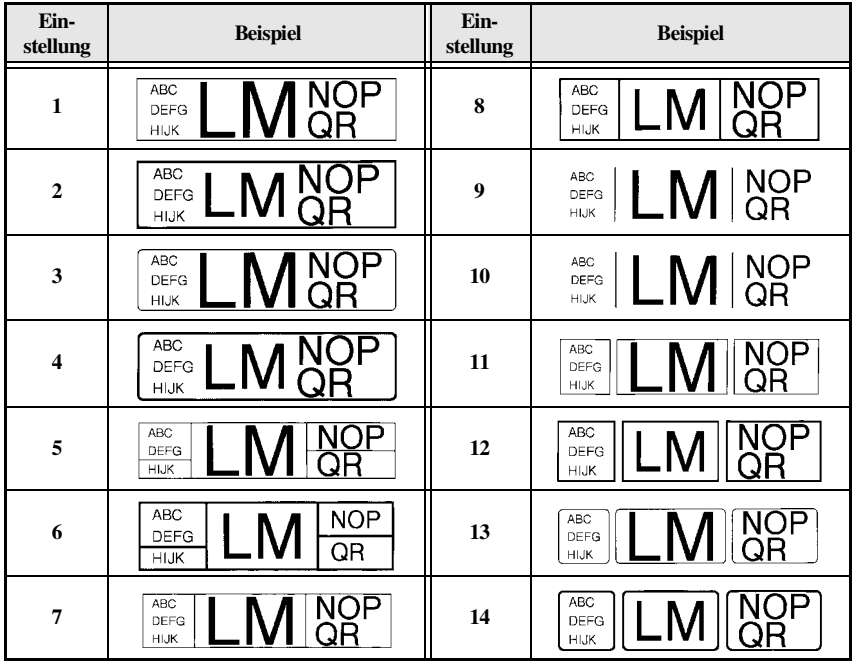

#### <span id="page-34-4"></span><span id="page-34-1"></span><span id="page-34-0"></span>**Zeichengröße**

Die Zeichengröße kann entweder für den gesamten Text des Etiketts oder für den Text einer Zeile eingestellt werden.

Wenn die Größe AUTO gewählt ist, ermittelt das Gerät automatisch die Breite des eingelegten Schriftbandes und stellt die größtmögliche Schrift ein. Die an der Cursorposition eingestellte Zeichengröße wird jeweils am unteren Displayrand angezeigt.

#### <span id="page-34-2"></span>**Zeichengröße für den gesamten Text einstellen**

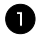

- <span id="page-34-3"></span>D Drücken Sie [6000].
- <sup>2</sup> Drücken Sie gegebenenfalls oder , bis **G. GRÖSSE** angezeigt wird.

**3** Drücken Sie  $\overbrace{A}^{\text{ANFANG}}$  oder  $\overbrace{A}^{\text{DDE}}$ , bis die gewünschte Zeichengröße angezeigt wird.

<span id="page-34-5"></span>**4** Drücken Sie  $\left(\begin{array}{c} \longleftrightarrow \end{array}\right)$ . Die gewählte Einstellung gilt für den gesamten Text.

#### **Zeichengröße für eine Textzeile einstellen**

<sup>1</sup> Bewegen Sie den Cursor in die Textzeile, deren Zeichengröße Sie ändern möchten.

 $\bullet$  Drücken Sie  $(\bullet)$ , dann  $(\bullet)$ .

<sup>3</sup> Drücken Sie gegebenenfalls oder , bis **GRÖSSE** angezeigt wird.

**4** Drücken Sie  $\bigtriangleup$ <sup>ANFANG</sup> oder  $\bigvee^{\text{EMDE}}$ , bis die gewünschte Zeichengröße angezeigt wird.

**5** Drücken Sie  $\overbrace{)}$ . Die gewählte Einstellung gilt nur für die Textzeile, in der sich der Cursor befindet.

☞ Die maximal mögliche Zeichengröße ist von der Breite des Schriftbandes abhängig. Die folgende Tabelle zeigt die maximal mögliche Zeichengröße für die verschiedenen Bandbreiten.

<span id="page-35-5"></span>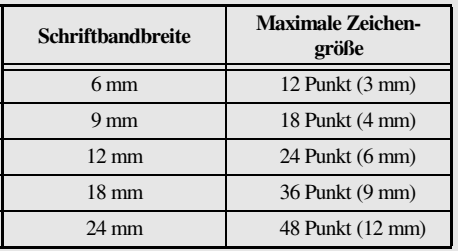

☞ Eine etwas größere Schrift erhalten Sie, wenn Sie Ihren Text einzeilig in Großbuchstaben (ohne Umlaute oder Akzente) schreiben und die Größeneinstellung AUTO wählen.

#### <span id="page-35-2"></span><span id="page-35-1"></span><span id="page-35-0"></span>**Zeichenbreite**

#### **Zeichenbreite für den gesamten Text einstellen**

<span id="page-35-4"></span>Drücken Sie [6866]. Drücken Sie **₹**) oder **₿**, bis **G. BREITE** angezeigt wird. Drücken Sie  $\overbrace{A}^{\text{ANFANG}}$  oder  $\overline{\downarrow}$ , bis die gewünschte Zeichenbreite angezeigt wird. Drücken Sie  $\overbrace{(-)}^{\text{NEUBLOCK}}$ . Die gewählte Einstellung gilt für den gesamten Text.

#### **Zeichenbreite für eine Textzeile einstellen**

- <span id="page-35-3"></span><sup>1</sup> Bewegen Sie den Cursor in die Textzeile, deren Zeichenbreite Sie ändern möchten.
- $\bullet$  Drücken Sie  $(\overline{COPE})$ , dann  $(\overline{F})$ .
- **3** Drücken Sie  $\ddot{\leq}$  oder  $\ddot{\leq}$ , bis **BREITE** angezeigt wird.
- **4** Drücken Sie  $\overbrace{\mathcal{A}}^{\text{ANFANG}}$  oder  $\overline{\langle V \rangle}$ , bis die gewünschte Zeichenbreite angezeigt wird.
- **5** Drücken Sie  $\overline{(-)}$ . Die gewählte Einstellung gilt nur für die Textzeile, in der sich der Cursor befindet.

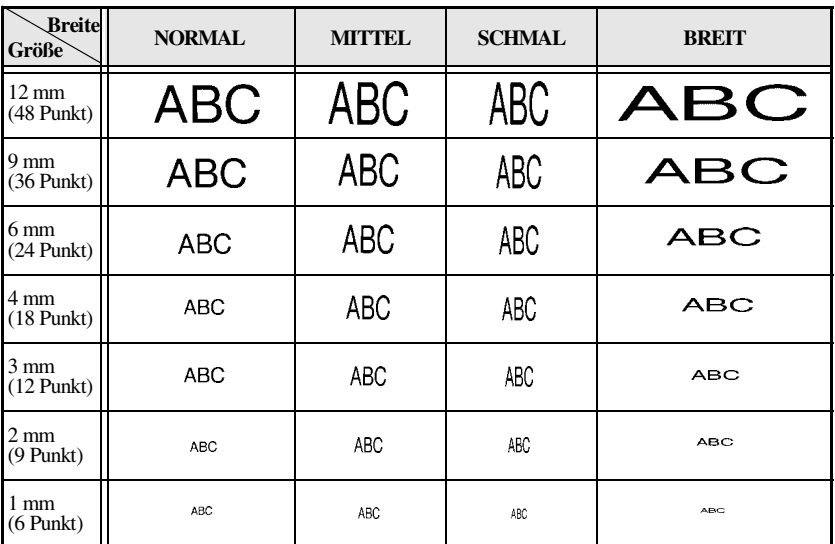

Die folgende Tabelle zeigt die verfügbaren Zeichengrößen und Zeichenbreiten:

#### <span id="page-36-3"></span><span id="page-36-1"></span><span id="page-36-0"></span>**Druckstil**

#### **Druckstil für den gesamten Text einstellen**

Drücken Sie [

**2** Drücken Sie  $\ddot{\leq}$  oder  $\ddot{\leq}$ , bis **G. STIL** angezeigt wird.

**3** Drücken Sie  $\overbrace{A}^{\text{ANFANG}}$  oder  $\overbrace{\downarrow}^{\text{ENDE}}$ , bis der gewünschte Druckstil angezeigt wird.

<span id="page-36-2"></span>**4** Drücken Sie  $(\overline{\cdot})$ . Die gewählte Einstellung gilt für den gesamten Text.

#### **Druckstil für eine Textzeile einstellen**

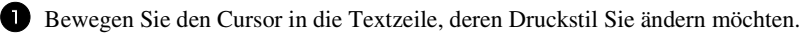

 $\bullet$  Drücken Sie  $(\overline{\text{cos}})$ , dann  $\overline{\text{D}}$ .

**3** Drücken Sie  $\bigwedge^{\text{AMFANG}}$  oder  $\overline{\mathcal{A}}$ , bis der gewünschte Druckstil angezeigt wird.

**4** Drücken Sie  $\overbrace{\cdot\cdot\cdot\cdot}^{\text{NEU BIOCK}}$ . Die gewählte Einstellung gilt nur für die Textzeile, in der sich der Cursor befindet.

<span id="page-37-6"></span><span id="page-37-5"></span>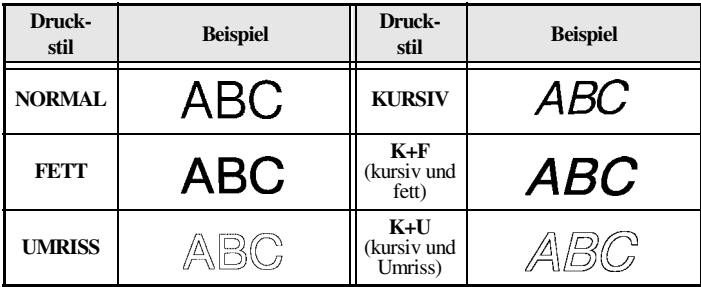

#### <span id="page-37-7"></span><span id="page-37-4"></span><span id="page-37-1"></span>**Horizontale Ausrichtung**

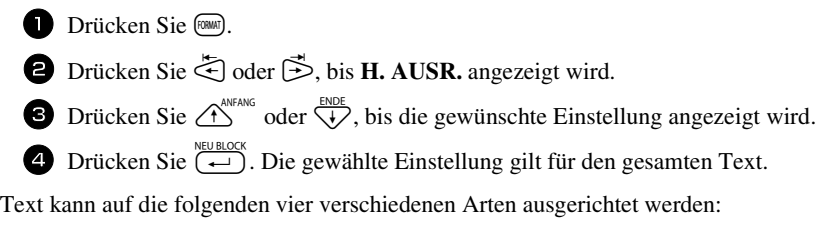

<span id="page-37-3"></span>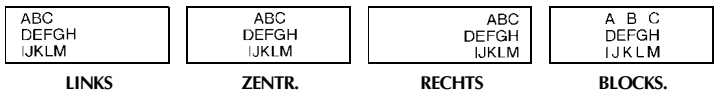

#### <span id="page-37-2"></span><span id="page-37-0"></span>**Autoformat-Vorlagen**

Mit den Autoformat-Vorlagen können Sie schnell und bequem Etiketten für die verschiedensten Zwecke erstellen. Sie wählen einfach eine passende Autoformat-Vorlage aus, geben den gewünschten Text in die einzelnen Felder ein und schon ist das Etikett fertig. Es stehen viele Autoformate für häufig verwendete Etiketten zur Verfügung: Autoformat-Vorlagen für Namensschilder, zur Produktkennzeichnung, zur Erstellung von Verbotsschildern oder Warnhinweisen. Die Schriftbandlänge und -breite ist jeweils festgelegt.

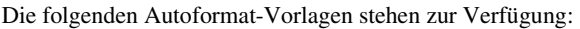

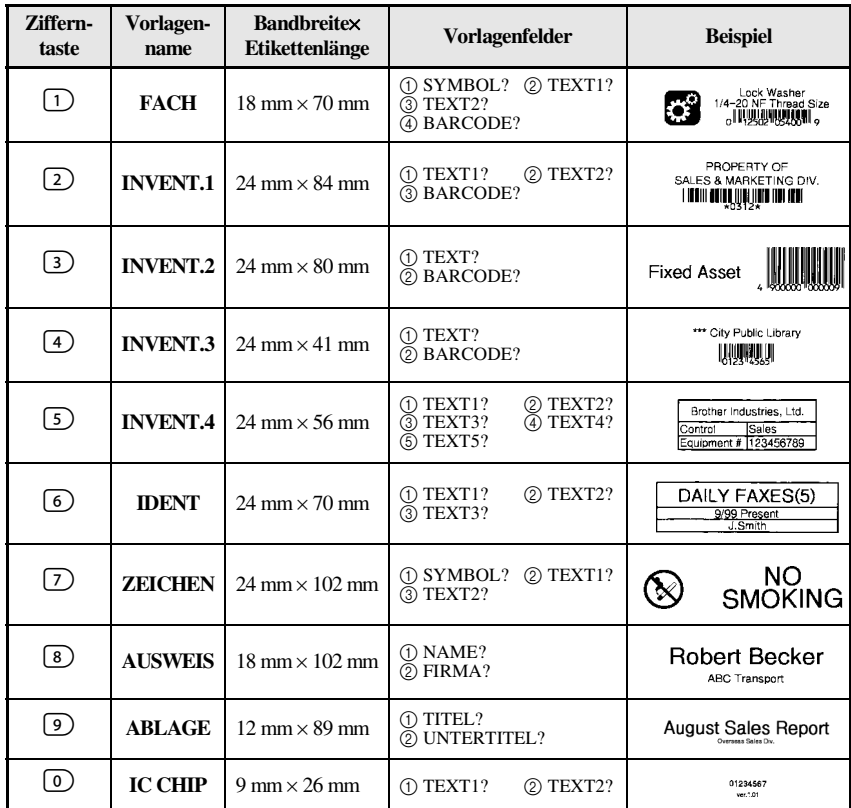

**1** Drücken Sie  $\overline{cov}$  und dann die der gewünschten Vorlage entsprechende Zifferntaste.

**2** Drücken Sie  $\left(\frac{1}{2}\right)$ . Das erste Feld der gewählten Vorlage wird angezeigt.

**3** Drücken Sie  $\overbrace{A}^{\text{ANFANG}}$  oder  $\overbrace{V}$ , um zwischen den Vorlagenfeldern zu wechseln, und geben Sie jeweils den gewünschten Text ein.

 $\bullet$  • Um eine einzelne Kopie zu drucken, drücken Sie (ORUCK).

• Um mehrere Kopien zu drucken, die Nummerierungsfunktion oder andere besondere Druckfunktionen zu verwenden, drücken Sie CODE), dann (LABELTOP). (Weitere Informationen finden Sie unter *[Besondere Druckfunktionen](#page-40-0)* auf [Seite 36.](#page-40-0))

- ☞ Auch Akzentbuchstaben [\(Seite 21\)](#page-25-0), Symbole [\(Seite 25\)](#page-29-0) und Barcodes [\(Seite 22\)](#page-26-0) können in die Vorlagenfelder eingegeben werden.
- ☞ Um die Funktion zu beenden, bewegen Sie den Cursor in das letzte Feld der Vorlage und drücken dann  $\overline{(\cdot)}$ . Es erscheint dann das Autoformat-Vorlagen-Menü. Drücken Sie  $\overbrace{ }$  oder  $\overline{ }\psi$ , bis **BEENDEN** erscheint, und drücken Sie dann  $\overline{ }\omega$ .

# <span id="page-39-8"></span><span id="page-39-0"></span>**Etiketten drucken**

#### <span id="page-39-9"></span><span id="page-39-1"></span>**Layoutvorschau**

Die Layoutvorschau zeigt Ihnen, wie der Text im Verhältnis zur Breite des eingelegten Bandes aussieht.

- Um die Layoutvorschau aufzurufen, drücken Sie (cone), dann (orwox). Die aktuell eingestellte Bandlänge wird unten links im Display angezeigt.
- ☞ Um in der Layoutvorschau den Anfang bzw. das Ende von langen Etiketten anzusehen, drücken Sie  $\ddot{\leq}$  oder  $\ddot{\geq}$ .
- **ESPREY** Um in den Text zurückzugelangen, drücken Sie  $\left(\frac{NEU BLOCK}{\epsilon}\right)$  oder  $\left(\frac{NEU BLOCK}{\epsilon}\right)$ .

#### <span id="page-39-6"></span><span id="page-39-4"></span><span id="page-39-2"></span>**Bandvorlauf**

• Um das Band um 23 mm vorlaufen zu lassen, drücken Sie <sup>®</sup>. Die Meldung "BV" wird angezeigt .

#### <span id="page-39-7"></span><span id="page-39-5"></span><span id="page-39-3"></span>**Drucken**

Nachdem Sie den Text eingegeben und formatiert haben, ist die Beschriftung fertig und kann gedruckt werden.

● Um ein Etikett auszudrucken, drücken Sie (DRUCK). Zunächst erscheint die Meldung "BITTE WARTEN", dann "AUSDRUCK", gefolgt von der Nummer des Etiketts, das gerade gedruckt wird.

<span id="page-40-2"></span>☞ Sie können den Ausdruck durch Ausschalten des P-touch mit der Taste abbrechen. Drücken Sie danach  $\infty$ , um das bedruckte Band aus dem Gerät zu transportieren.

#### <span id="page-40-1"></span><span id="page-40-0"></span>**Besondere Druckfunktionen**

Es stehen verschiedene besondere Druckfunktionen zur Verfügung, die Ihnen den Druck mehrerer Kopien eines Etiketts, verschiedener Kopien mit aufsteigender Nummerierung, bestimmter Etikettenaussschnitte oder den Ausdruck als Spiegelbild ermöglichen.

#### <span id="page-40-4"></span>**Mehrere Kopien eines Etiketts drucken**

Mit dieser Funktion können bis zu 99 Kopien eines Etiketts gedruckt werden.

- 
- Drücken Sie CODE), dann **CABELTYP**.
- **2** Drücken Sie ↓ oder ₿, bis **KOPIEN** angezeigt wird.

<span id="page-40-5"></span><span id="page-40-3"></span>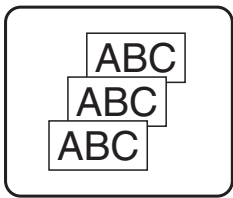

**3** Drücken Sie  $\overbrace{ }$ <sup>ANFANG</sup> oder  $\overbrace{ }$ , bis die gewünschte Kopienanzahl angezeigt wird (oder geben Sie die gewünschte Anzahl mit den Zifferntasten ein).

**4** Drücken Sie  $\overline{(-)}$  (oder  $\overline{(\text{new})}$ ). Im Druckoptionen-Menü erscheint **DRUCKEN**.

 $\bullet$  Drücken Sie  $\left(\rightleftarrow\right)$  (oder  $\left(\rightarrow\right)$ ), um den Ausdruck zu starten. Während des Druckvorgangs wird die Nummer der gerade gedruckten Kopie angezeigt.

- ☞ Wenn die Schnittfunktion auf **1** oder **3** eingestellt ist, erscheint nach dem Ausdruck jedes einzelnen Etiketts die Meldung "BAND SCHNEIDEN UM FORTZUFAHREN". Drücken Sie dann den Bandabschneider, um das Band abzuschneiden und den Ausdruck fortzusetzen.
- ☞ Schneiden Sie das Band innerhalb von 5 Minuten nach Erscheinen dieser Meldung ab.
- ☞ Eine Beschreibung der verschiedenen Schnittfunktionen finden Sie unter *[Bandschnitt-Funktionen \(Pause zum Abschneiden und fortlaufender Ausdruck\)](#page-47-2)* [auf Seite 43](#page-47-2).
- ☞ Um weitere Druckeinstellungen vorzunehmen, drücken Sie vor Starten des Ausdruckes in Schritt  $\Box$  die Tasten  $\overbrace{A}^{\text{ANFANS}}$  oder  $\overbrace{A}$ , bis **WEITER** angezeigt wird, und drücken dann  $\overline{)}$ .

#### <span id="page-41-1"></span><span id="page-41-0"></span>**Nummerierungsfunktion**

Mit dieser Funktion können Sie mehrere Kopien eines Etiketts drucken und ein im Text markiertes Nummerierungsfeld (eine Zahl, Buchstaben oder ein Barcode) automatisch nach jedem Ausdruck erhöhen lassen. So können Sie einfach und bequem durchnummerierte Etiketten, Seriennummern oder andere Beschriftungen mit fortlaufenden Nummern oder Buchstaben drucken.

<span id="page-41-2"></span>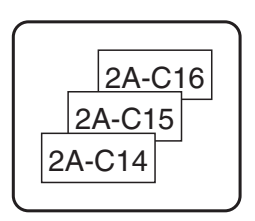

Zahlen und Buchstaben werden beim wiederholten Ausdruck wie folgt erhöht:

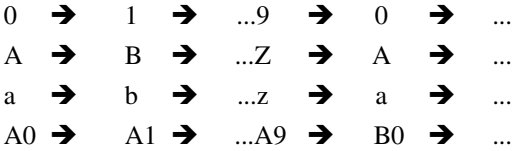

Leerzeichen (in den Beispielen unten mit "\_" gekennzeichnet) können zur Vergrößerung des Abstandes zwischen den Ziffern oder zum Festlegen der Anzahl der zu druckenden Ziffern verwendet werden:

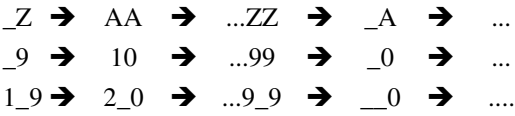

Drücken Sie (CODE), dann (LABELTYP).

**2** Drücken Sie  $\overleftrightarrow{z}$  oder ₿, bis **ANZAHL** angezeigt wird.

**3** Drücken Sie  $\bigcirc$ <sup>ANFANG</sup> oder  $\overline{\langle V \rangle}$ , bis die gewünschte Kopienanzahl angezeigt wird (oder geben Sie die gewünschte Anzahl mit den Zifferntasten ein).

**4** Drücken Sie  $(\overline{\leftarrow})$ . Im Display erscheint die Meldung "ANFANG:". (Um nur das Zeichen an der aktuellen Cursorposition in das Nummerierungsfeld aufzunehmen, drücken Sie (DRUCK), und fahren Sie dann mit Schritt <sup>9</sup> fort.)

**5** Drücken Sie  $\left(\bigwedge^{\text{ANFANG}}\right), \left(\bigvee^{\text{RIDE}}\right), \left(\bigvee^{\text{SLOE}}\right)$  oder  $\left(\bigvee^{\text{SLO}}\right),$  bis das erste Zeichen, das in das Nummerierungsfeld aufgenommen werden soll, markiert ist.

 $\bullet$  Drücken Sie  $\left(\begin{array}{c} \leftarrow \\ \leftarrow \end{array}\right)$ . Die Meldung "ENDE:" erscheint.

- **7** Drücken Sie  $\overbrace{(\overline{x})}^{\text{AWFANGS}}$ ,  $\overline{\overline{x}}$  oder  $\overline{\overline{z}}$ , bis das letzte Zeichen, das in das Nummerierungsfeld aufgenommen werden soll, markiert ist.
- **8** Drücken Sie  $\left(\begin{array}{c} \leftarrow \\ \leftarrow \end{array}\right)$ . Im Druckoptionen-Menü erscheint **DRUCKEN**.
- **9** Drücken Sie  $\leftarrow$  (oder  $\left(\infty\right)$ ), um den Ausdruck zu starten. Während des Druckvorgangs wird die Nummer der gerade gedruckten Kopie angezeigt.
- ☞ Wenn die Schnittfunktion auf **1** oder **3** eingestellt ist, erscheint nach dem Ausdruck jedes einzelnen Etiketts die Meldung "BAND SCHNEIDEN UM FORTZUFAHREN". Drücken Sie dann den Bandabschneider, um das Band abzuschneiden und den Ausdruck fortzusetzen.
- ☞ Schneiden Sie das Band innerhalb von 5 Minuten nach Erscheinen dieser Meldung ab.
- ☞ Eine Beschreibung der verschiedenen Schnittfunktionen finden Sie unter *[Bandschnitt-Funktionen \(Pause zum Abschneiden und fortlaufender Ausdruck\)](#page-47-2)* [auf Seite 43](#page-47-2).
- ☞ Es kann nur ein Nummerierungsfeld festgelegt werden.
- ☞ Alle Zeichen zwischen Anfangs- und Endpunkt des Nummerierungsfeldes müssen sich innerhalb einer Zeile und im selben Block befinden.
- ☞ Es können maximal fünf Zeichen als Nummerierungsfeld festgelegt werden.
- ☞ Wenn Sie ein nicht-alphanumerisches Zeichen, wie z.B. ein Symbol, in ein Nummerierungsfeld aufnehmen, werden nur die neben diesem Symbol enthaltenen Zahlen bzw. Buchstaben erhöht. Falls das Nummerierungsfeld nur aus einem nichtalphanumerischen Zeichen besteht, wird das Etikett nur einmal ausgedruckt.
- ☞ Falls ein Barcode als ein Nummerierungsfeld ausgewählt wurde, werden die Schritte <sup>6</sup> und 7 übersprungen. Es kann nur entweder Text oder ein Barcode als Nummerierungsfeld markiert werden, eine Kombination von Text und Barcode ist nicht möglich.
- ☞ Um weitere Druckeinstellungen vorzunehmen, drücken Sie vor Starten des Ausdruckes in Schritt  $\bigcirc$  die Tasten  $\overbrace{ }^{^{\text{ANFANG}}}_{\text{O}}$  oder  $\overbrace{ }^{^{\text{FMDE}}}_{\text{A}}$ , bis **WEITER** angezeigt wird, und drücken dann  $\overline{(-)}$ .

#### <span id="page-43-0"></span>**Bestimmten Bereich von Textblöcken drucken**

Mit dieser Funktion können Sie nur einen bestimmten Bereich von Blöcken ausdrucken lassen.  $1$  Drücken Sie  $(\overline{cone})$ , dann  $(\overline{user})$ . **2** Drücken Sie ↓ oder **B**, bis **BLOCK-NR.** angezeigt wird. Die erste Blocknummer blinkt. **3** Drücken Sie  $\bigwedge^{\text{ANFANS}}$  oder  $\overline{\mathcal{A}}$ , bis die Blocknummer, mit der der Druck beginnen soll, angezeigt wird (oder geben Sie die gewünschte Nummer mit den Zifferntasten ein). **4** Drücken Sie  $\vec{\triangleright}$ , so dass die zweite Blocknummer blinkt. **5** Drücken Sie  $\bigoplus^{\text{ANFANG}}$  oder  $\overline{\mathcal{A}}$ , bis die letzte Blocknummer, die gedruckt werden soll, angezeigt wird (oder geben Sie die gewünschte Nummer mit den Zifferntasten ein). **6** Drücken Sie  $\overline{(-)}$  (oder  $\overline{(\text{new})}$ ). Im Druckoptionen-Menü erscheint **DRUCKEN**. **7** Drücken Sie (←) (oder (DRUCK)), um den Ausdruck zu starten. Während des Druckvorgangs wird die Nummer der gerade gedruckten Kopie angezeigt. ☞ Um weitere Druckeinstellungen vorzunehmen, drücken Sie vor Starten des Ausdruckes in Schritt  $\bullet$  die Tasten  $\overbrace{f}^{\text{ANFANG}}$  oder  $\overbrace{f}$ , bis **WEITER** angezeigt wird, und drücken dann  $\overline{(-)}$ . LM OR UV **NOP** QR UVWX

#### <span id="page-43-1"></span>**Spiegeldruck**

Wenn Sie eine Beschriftung gespiegelt auf ein durchsichtiges Band drucken, kann das Schriftband z.B. innen an eine Fensterscheibe geklebt und von außen gelesen werden.

- $\blacksquare$  Drücken Sie  $(\overline{CODE})$ , dann  $(\overline{LATE})$ .
- <sup>2</sup> Drücken Sie oder , bis **SPIEGEL** angezeigt wird.
- **3** Drücken Sie  $\bigwedge^{\text{ANFANG}}$  oder  $\overline{\mathcal{A}}$ , bis **EIN** angezeigt wird.
- **4** Drücken Sie  $\overline{(-)}$  (oder  $\overline{(\text{new})}$ ). Im Druckoptionen-Menü erscheint **DRUCKEN**.
- $\bullet$  Drücken Sie  $\left(\rightleftarrow\right)$  (oder  $\left(\rightarrow\right)$ ), um den Ausdruck zu starten. Während des Druckvorgangs wird die Nummer der gerade gedruckten Kopie angezeigt.

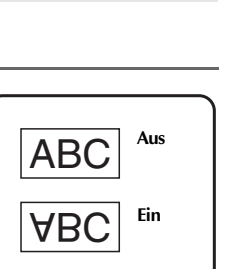

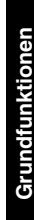

☞ Um weitere Druckeinstellungen vorzunehmen, drücken Sie vor Starten des Ausdruckes in Schritt  $\bigcirc$  die Tasten  $\bigwedge^{\mathbb{N}^{\text{MF,ANS}}}_{n}$  oder  $\overline{\mathcal{A}}$ , bis **WEITER** angezeigt wird, und drücken dann  $\overline{(-)}$ 

#### <span id="page-44-1"></span>**Besondere Druckfunktionen kombinieren**

Sie können verschiedene Druckfunktionen kombinieren. So können Sie zum Beispiel die Nummerierungsfunktion mit dem Ausdruck mehrerer Etiketten kombinieren. Im Beispiel wurde die Ziffer "1" im Text "A-1" als Nummerierungsfeld festgelegt, die Anzahl der Ausdrucke auf 3 und die Kopienanzahl auf 2 eingestellt.

<span id="page-44-2"></span>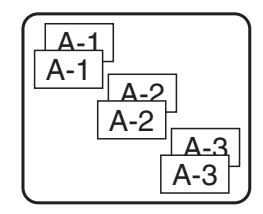

☞ Genauere Informationen zu den hier genannten besonderen Druckfunktionen finden Sie in den entsprechenden Abschnitten weiter oben.

# <span id="page-44-0"></span>**Phrasen speichern und aufrufen**

Im Phrasenspeicher können Sie häufig benutzte Texte dauerhaft speichern. Die gespeicherten Phrasen bleiben auch dann erhalten, wenn Sie den Arbeitsspeicher mit der Funktion SP.FREI löschen.

Den gespeicherten Texten werden Nummern zugewiesen, um das Aufrufen zu vereinfachen. Es können bis zu 10 Phrasen mit insgesamt 2.000 Zeichen gespeichert werden.

Bei jedem Aufruf einer gespeicherten Phrase erscheint nur eine Kopie im Display. Dadurch können Sie einen gespeicherten Text bearbeiten und unter einer anderen Nummer speichern, ohne das Orginal zu verändern. Sie können das Original jedoch auch mit dem überarbeiteten Text überschreiben. Falls eine Phrase nicht länger benötigt wird oder der von ihr belegte Speicherplatz für einen anderen Text gebraucht wird, können Sie die Phrase einfach mit der Funktion LÖSCHEN entfernen.

#### <span id="page-45-0"></span>**Phrasen speichern**

- <span id="page-45-3"></span>**1** Drücken Sie (\*\*\*).
- **2** Drücken Sie  $\overbrace{ }$   $\overbrace{ }^{ANFANG}$  oder  $\overbrace{ }^{ENDE}$ , bis **SPEICH.** angezeigt wird.
- $\bullet$  Drücken Sie  $\overline{(-)}$ .

**4** Drücken Sie  $\bigwedge^{\text{AFANG}}$  oder  $\overline{\langle V \rangle}$ , bis die gewünschte Speicherplatz-Nummer (0-9), unter der Sie den Text speichern möchten, angezeigt wird.

 $\bullet$  Drücken Sie  $\overline{(*)}$ .

- ☞ Wenn bereits die maximale Zeichenanzahl gespeichert wurde, erscheint die Fehlermeldung "SPEICHER VOLL!" im Display. In diesem Fall muss eine bereits gespeicherte Phrase gelöscht werden, um Platz für die neue Phrase zu schaffen.
- ☞ Wenn im gewählten Speicherplatz bereits ein Text gespeichert ist, erscheint die Anzeige "ÜBERSCHREIBEN?" im Display. Sie können dann wählen, ob der neue Text den bereits gespeicherten ersetzen (überschreiben) soll oder ob Sie ihn unter einer anderen Nummer speichern möchten. Um die bisher gespeicherte Phrase mit der neuen Phrase zu überschreiben, drücken Sie  $(\rightarrow)$ . Um einen Schritt zurückzugehen und eine andere Speicherplatz-Nummer zu wählen, drücken Sie ( dann eine andere Speicherplatz-Nummer.

#### <span id="page-45-1"></span>**Gespeicherte Phrasen aufrufen**

- <span id="page-45-2"></span>**1** Drücken Sie (\*\*\*).
- **2** Drücken Sie  $\overbrace{A}^{\text{ANFANG}}$  oder  $\overline{\mathcal{A}}$ , bis **AUFRUFEN** angezeigt wird.
- $\bullet$  Drücken Sie  $\overline{(-)}$ .
- **4** Drücken Sie  $\overbrace{ }^{ANFANG}$  oder  $\overline{ }^{ENDE}$ , bis die Nummer, unter der die Phrase gespeichert wurde, angezeigt wird. Unter der Nummer des gespeicherten Textes wird der Textanfang angezeigt.
- **5** Drücken Sie  $\overbrace{\leftarrow}^{\text{NEUBLOCK}}$ , um den gewählten Text aufzurufen. Zuvor eventuell im Display angezeigter Text wird dadurch gelöscht.
- ☞ Um in Schritt 4 andere Abschnitte des gewählten Textes zu sehen, drücken Sie oder  $\vec{\triangleright}$ .

#### <span id="page-46-0"></span>**Gespeicherte Phrasen löschen**

- Drücken Sie (\*\*\*). **2** Drücken Sie  $\overbrace{ }^{ANFAMG}$  oder  $\overbrace{ }^{ENDG}$ , bis **LÖSCHEN** angezeigt wird.  $\bullet$  Drücken Sie  $\stackrel{\text{NEUBLOCK}}{\longleftrightarrow}$ . **4** Drücken Sie  $\bigwedge^{\text{ANFANS}}$  oder  $\bigvee^{\text{ENDE}}$ , bis die Nummer, unter der die Phrase gespeichert wurde, angezeigt wird. Unter der Nummer des gespeicherten Textes wird der Textanfang angezeigt. <sup>5</sup> Wählen Sie den zu löschenden Text. • Um eine einzelne Phrase zu löschen, fahren Sie mit Schritt **6** fort. • Um mehrere Phrasen zu löschen, drücken Sie  $(EER)$ . Die aktuelle Speicherplatz-Nummer blinkt. Wählen Sie weitere Phrasen, indem Sie Schritt  $\triangle$  wiederholen und dann  $(EER)$  drücken, bis alle zu löschenden Phrasen ausgewählt wurden. • Um alle gespeicherten Phrasen zu löschen, drücken Sie  $(\overline{cope})$ , dann  $(\overline{ueer})$ . <sup>6</sup> Drücken Sie . Die Meldung "LÖSCHEN?" (oder "ALLES LÖSCHEN?" , wenn alle Phrasen ausgewählt wurden) erscheint. **7** Drücken Sie  $\overbrace{\leftarrow}^{\text{NEU BLOCK}}$ , um die ausgewählten Phrasen zu löschen, oder  $\overbrace{\leftarrow}^{\text{SPERB}}$ , um den Löschvorgang abzubrechen.
- ☞ Um in Schritt 4 andere Abschnitte des gewählten Textes zu sehen, drücken Sie oder  $\vec{\triangleright}$ .
- ☞ Um einen zum Löschen markierten Text doch nicht zu löschen, wählen Sie ihn noch einmal aus und drücken Sie , so dass die Speicherplatz-Nummer nicht länger blinkt.

# <span id="page-47-5"></span><span id="page-47-0"></span>*44 Geräteeinstellungen*

#### <span id="page-47-2"></span><span id="page-47-1"></span>**Bandschnitt-Funktionen (Pause zum Abschneiden und fortlaufender Ausdruck)**

<span id="page-47-3"></span>Mit der **Bandschnitt**-Funktion kann eingestellt werden, ob das Band nach dem Ausdruck zum Abschneiden vorgeschoben werden soll. Die folgenden Bandschnitt-Funktionen können gewählt und miteinander kombiniert werden: Drucken mit oder ohne **Pause zum Abschneiden** (der P-touch unterbricht den Ausdruck nach jedem Etikett und fordert Sie auf, das Band abzuschneiden) und drucken mit oder ohne **fortlaufendem Ausdruck** (nach dem Ausdruck der letzten Kopie wird das Band nicht vorgeschoben, um den Bandverbrauch zu verringern).

<span id="page-47-4"></span>**Durch den fortlaufenden Ausdruck vermeiden Sie überflüssigen Bandabfall am Anfang jedes gedruckten Etiketts.** Wenn der fortlaufende Ausdruck nicht eingeschaltet ist, wird das Band nach dem Ausdruck des letzten Etiketts eines Druckvorgangs ein Stück vorgeschoben, um das letzte Etikett aus dem Gerät herauszuschieben. Dadurch fällt ein Stück überschüssiges Band an, das abgeschnitten werden muss, bevor mit dem nächsten Ausdruck begonnen wird. Ist der fortlaufende Ausdruck eingeschaltet, erfolgt nach dem letzten Ausdruck kein Bandvorlauf, so dass ein Stück des zuletzt gedruckten Etiketts im Gerät bleibt. Es kann dann anschließend ohne Bandabfall direkt das nächste Etikett gedruckt werden. Verwenden Sie diese Einstellung, wenn Sie hintereinander mehrere Druckvorgänge ausführen und den Bandverbrauch gering halten möchten. Nach Ausdruck des letzten Etiketts drücken Sie dann  $\boxed{\scriptscriptstyle\rm BV}$ , um das Etikett aus dem Gerät herauszutransportieren.

Die folgenden Einstellungen können gewählt werden (die Standardeinstellung ist **1**):

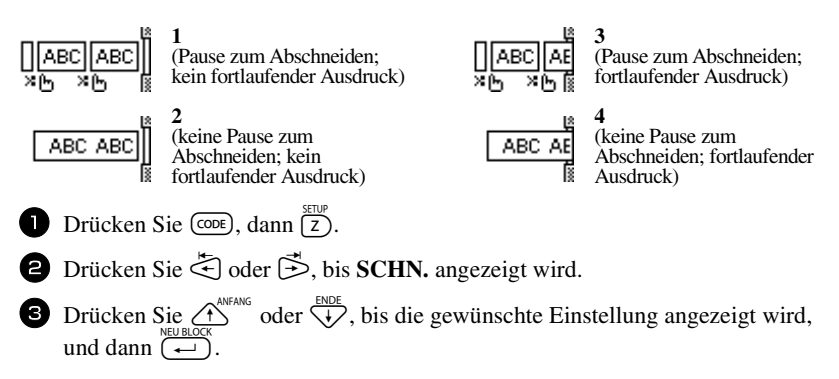

☞ Nach dem letzten Ausdruck mit der **SCHN**.-Einstellung **3** oder **4** drücken Sie -, um das Band vorlaufen zu lassen, und schneiden es dann durch Drücken des Bandabschneiders ab.

#### <span id="page-48-3"></span><span id="page-48-0"></span>**Displaykontrast**

Durch Veränderung des Displaykontrastes werden die Zeichen im Display heller bzw. dunkler dargestellt. Es kann eine Einstellung im Bereich von **-2** und **+2** gewählt werden. (Die Standardeinstellung ist **0**.)

Wählen Sie einen höheren Wert, um einen höheren Kontrast und damit ein dunkleres Display zu erhalten. Wählen Sie einen niedrigeren Wert, um einen geringeren Kontrast und damit ein helleres Display zu erhalten.

 $\Box$  Drücken Sie  $(\overline{CDE})$ , dann  $(\overline{Z})$ .

<sup>2</sup> Drücken Sie oder , bis **KONTRAST** angezeigt wird.

<span id="page-48-2"></span>**3** Drücken Sie  $\overbrace{A}^{\text{ANFANG}}$  oder  $\overbrace{A}^{\text{ENDE}}$ , bis die gewünschte Einstellung angezeigt wird, und drücken Sie dann  $\left(\frac{1}{\epsilon}\right)$ 

#### <span id="page-48-1"></span>**Automatische Verkleinerung einstellen**

Mit der Automatischen Verkleinerung können Sie wählen, ob bei einem Text, der für die gewählte Etikettenlänge eigentlich zu lang ist, mit der **AUTO**-Einstellung die Textbreite oder die Textgröße reduziert werden soll. (Die Standardeinstellung ist **TEXTGRÖSSE**.)

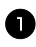

**1** Drücken Sie  $(\overline{COPE})$ , dann  $(\overline{Z})$ .

**2** Drücken Sie  $\ddot{\leq}$  oder  $\ddot{\geq}$ , bis **AUTO VERKLEIN.** angezeigt wird.

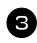

**3** Drücken Sie  $\hat{\Lambda}^{\text{ANFANG}}$  oder  $\overline{\mathcal{A}^{D}}$ , bis die gewünschte Einstellung angezeigt wird, und drücken Sie dann  $\left(\frac{m}{n}\right)$ 

Wenn **TEXTGRÖSSE** gewählt ist, wird beim Hinzufügen von neuem Text automatisch die Zeichengröße verringert, so dass der gesamte Text die eingestellte Etikettenlänge nicht überschreitet.

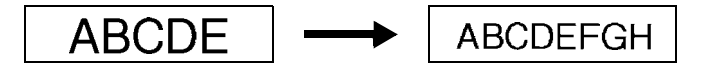

Wenn **TEXTBREITE** gewählt ist, wird beim Hinzufügen von neuem Text automatisch die Zeichenbreite verringert, so dass der gesamte Text die eingestellte Etikettenlänge nicht überschreitet. Wenn bereits bis zur Zeichenbreite **SCHMAL** verringert wurde, wird auch die Zeichengröße verkleinert, damit der Text auf das

<span id="page-49-1"></span>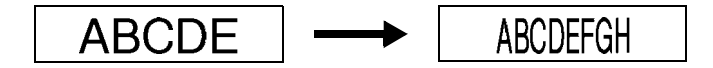

#### <span id="page-49-0"></span>**Bandlänge justieren**

Beim Drucken eines Etiketts mit festgelegter Bandlänge kann die Länge des gedruckten Etiketts ein wenig vom eingestellten Wert abweichen. In diesem Fall können Sie die Länge justieren. Es kann eine Einstellung zwischen **-1** und **+3** gewählt werden. (Die Standardeinstellung ist **0**.) Wählen Sie einen höheren Wert, um das Etikett zu verlängern. Wählen Sie einen niedrigeren Wert, um das Etikett zu verkürzen.

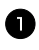

Drücken Sie  $(\overline{cone})$ , dann  $\overline{\overline{z}}$ .

- <sup>2</sup> Drücken Sie oder , bis **LÄNGE JUSTIER.** angezeigt wird.
- **3** Drücken Sie  $\hat{\Lambda}^{\text{MFAMG}}$  oder  $\overleftrightarrow{\downarrow}$ , bis die gewünschte Einstellung angezeigt wird, und drücken Sie dann  $\left(\frac{1}{\epsilon}\right)$

#### <span id="page-50-3"></span><span id="page-50-2"></span><span id="page-50-0"></span>**Symbolkategorie PERSÖNLICHE DATEN fortlaufend aktualisieren**

Sie können einstellen, ob alte Daten nach Vollwerden der Symbolkategorie **PERSÖNLICHE DATEN** automatisch durch neue Daten ersetzt werden sollen (**EIN**), oder ob statt dessen keine weiteren Symbole mehr in dieser Kategorie gespeichert werden sollen (**AUS**). (Die Standardeinstellung ist **EIN**.) Lesen Sie dazu auch *[Symbole](#page-29-1)  einfügen* [auf Seite 25.](#page-29-1)

 Drücken Sie  $(\overline{CODE})$ , dann  $(\overline{Z})$ . Drücken Sie oder , bis **SYMBOL UPDATE** angezeigt wird. Drücken Sie  $\overbrace{)}^{\text{ANFANG}}$  oder  $\overbrace{}}$ , bis die gewünschte Einstellung angezeigt wird, und drücken Sie dann  $\left(\begin{array}{c} \leftarrow \\ \leftarrow \end{array}\right)$ 

#### <span id="page-50-4"></span><span id="page-50-1"></span>**Versionsinformationen anzeigen**

Mit dieser Funktion können Sie die Versionsinformation der P-touch Software und den integrierten Zeichensatz anzeigen lassen.

- 
- **1** Drücken Sie  $(\overline{cone})$ , dann  $\overline{z}$ ).
- <sup>2</sup> Drücken Sie oder , bis **VERSIONSINFO** angezeigt wird.
- **3** Drücken Sie  $\bigwedge^{\text{ANFANG}}$  oder  $\overline{\langle V \rangle}$ , bis die gewünschte Versionsinformation angezeigt wird.
- **4** Drücken Sie  $(\leftarrow)$ , um den Setup-Modus zu verlassen.

# <span id="page-51-0"></span>*55 Anhang*

# <span id="page-51-1"></span>**Was tun bei Störungen?**

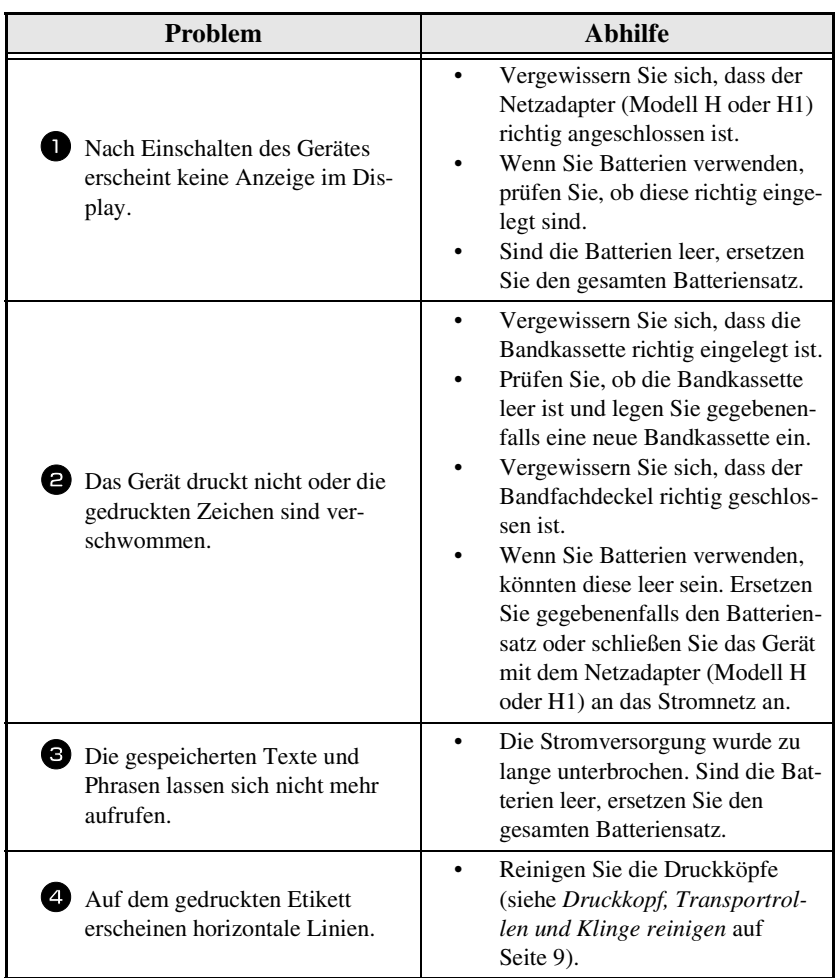

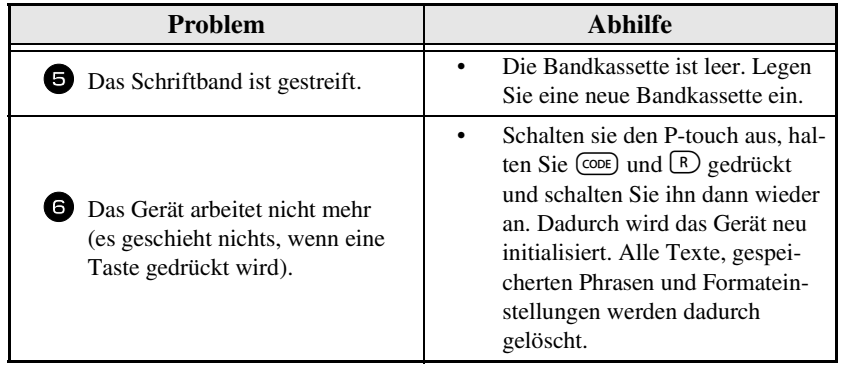

# <span id="page-53-0"></span>**Fehlermeldungen im Display**

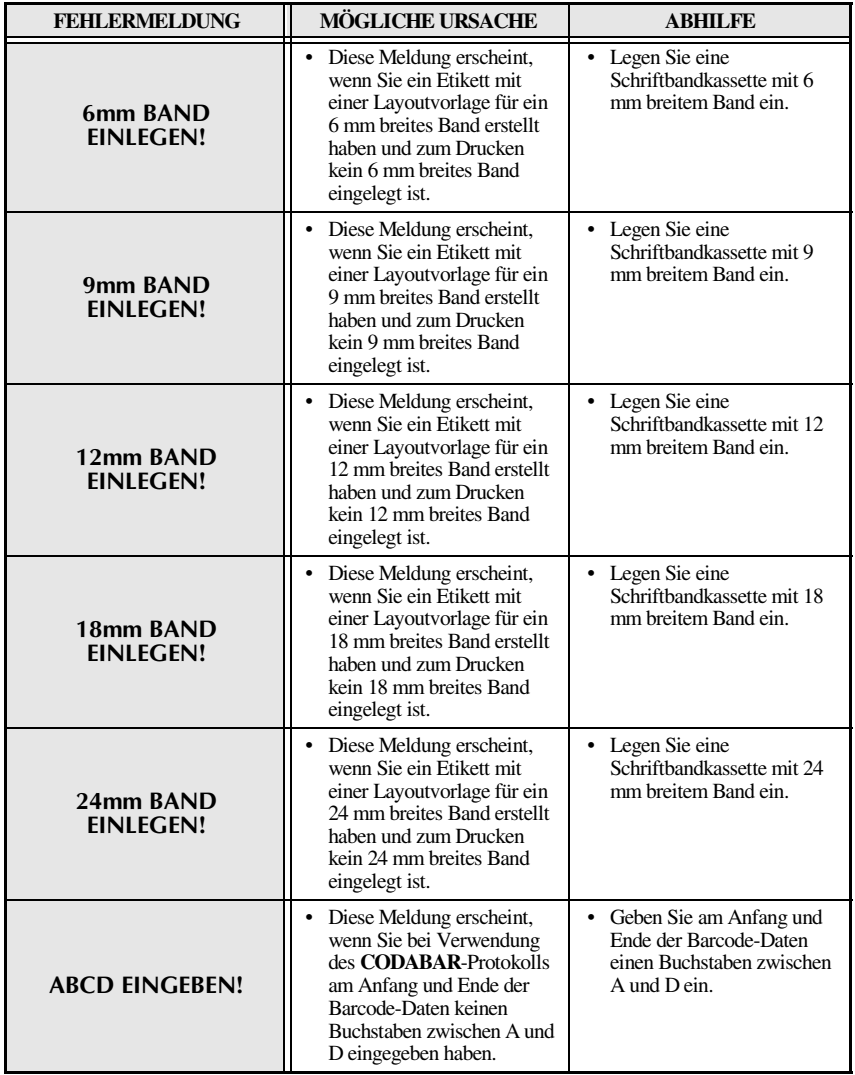

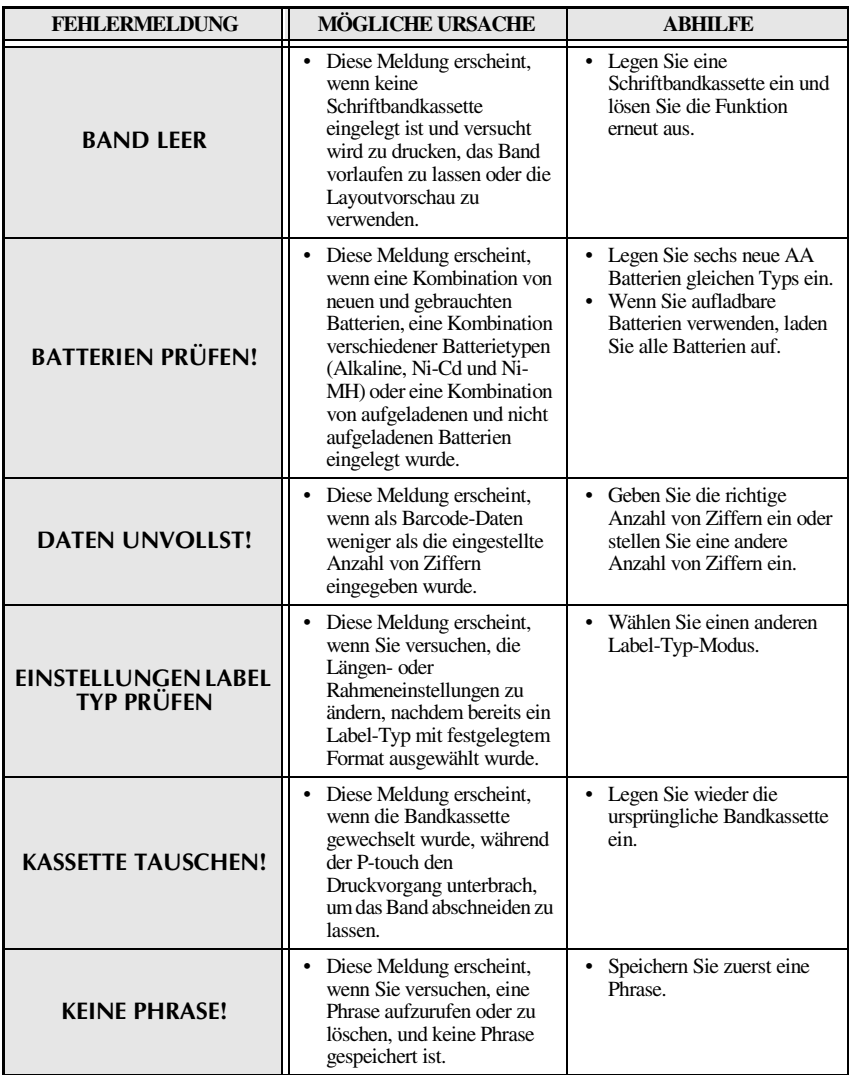

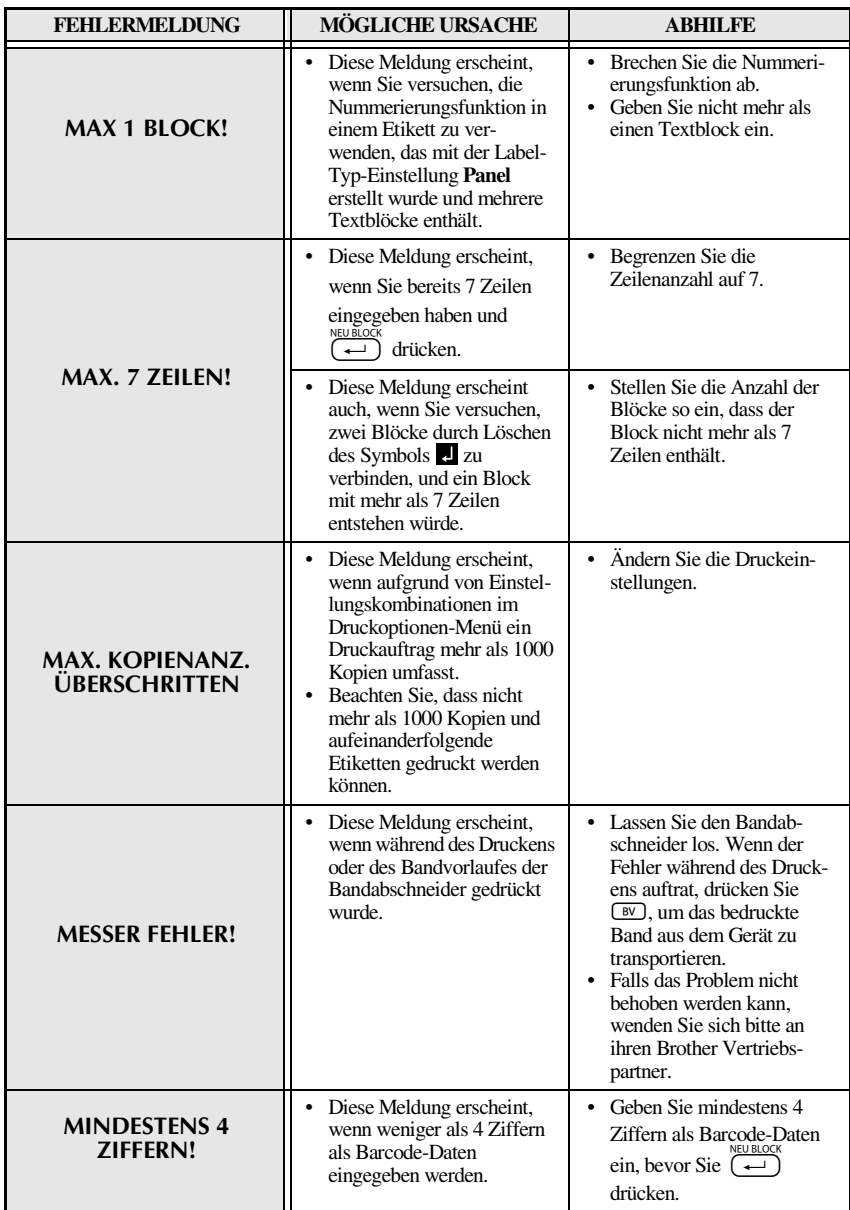

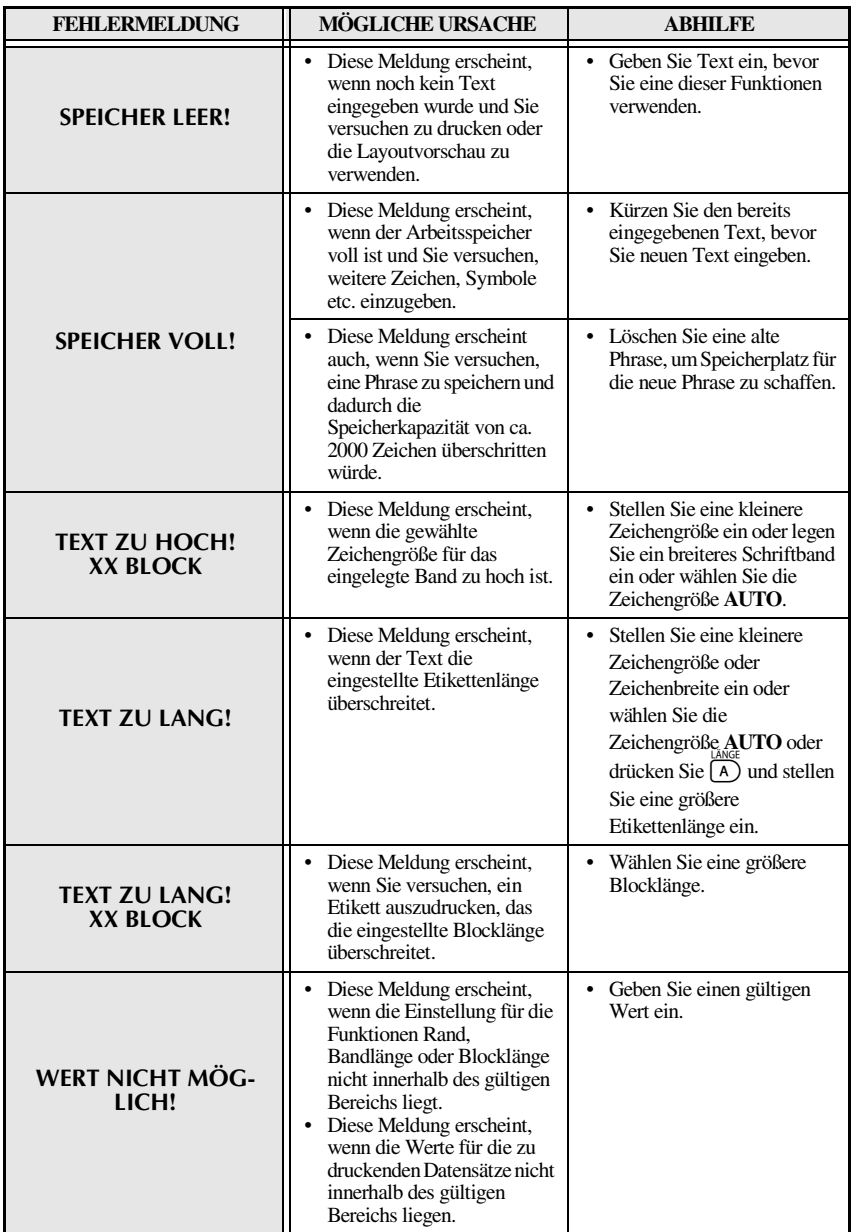

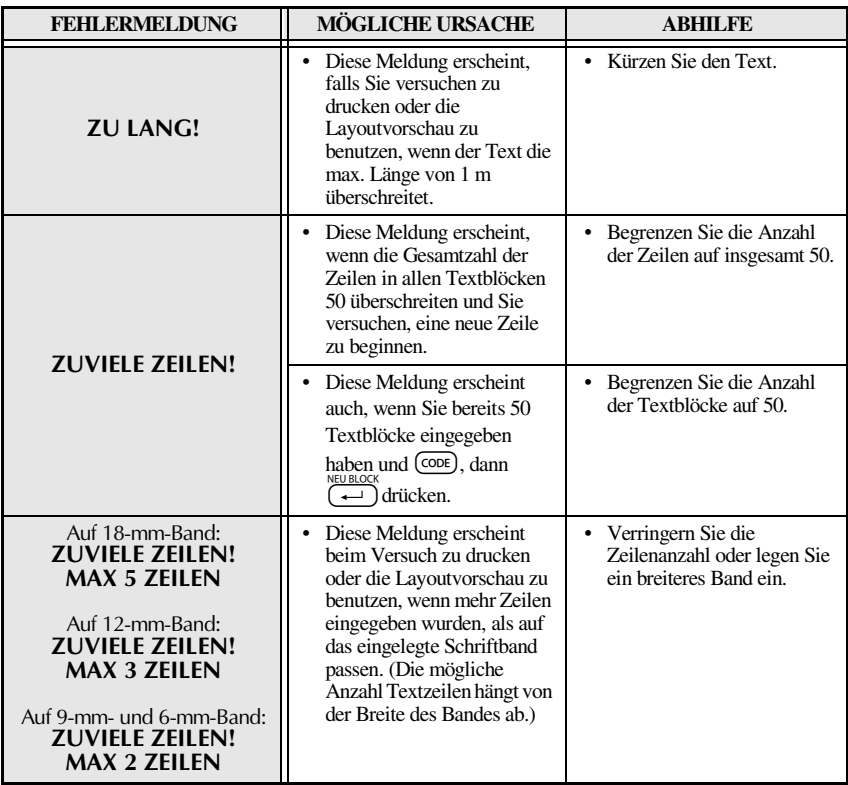

# <span id="page-58-0"></span>**Technische Daten**

# <span id="page-58-1"></span>**Hardware**

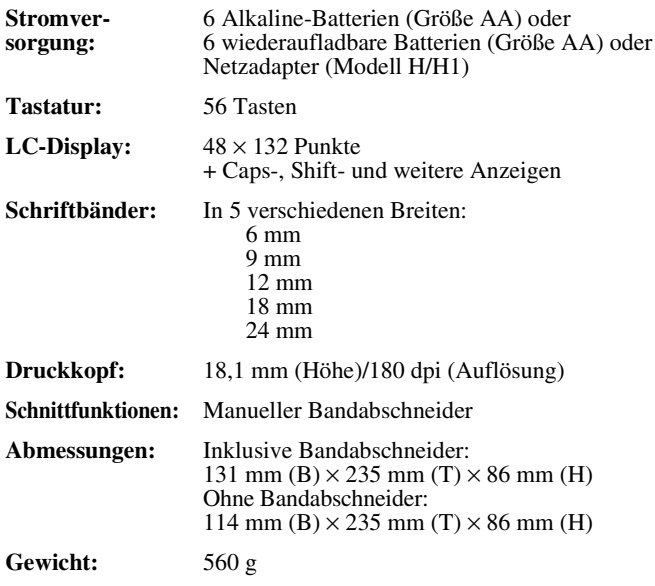

## <span id="page-58-2"></span>**Software**

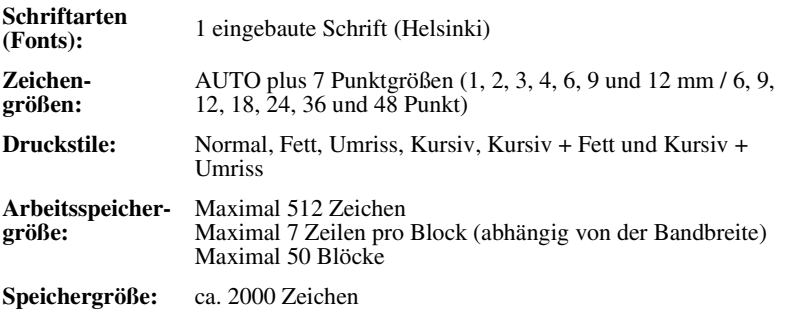

# <span id="page-59-5"></span><span id="page-59-1"></span><span id="page-59-0"></span>**Zubehör**

- Verwenden Sie nur Bänder mit dem TZ-Zeichen.
- Verwenden Sie mit diesem Gerät bitte nur original Brother Zubehör und Verbrauchsmaterialien. Die Verwendung von Zubehör oder Verbrauchsmaterial, das nicht den Spezifikationen von Brother entspricht und/oder von gleicher Qualität und Eignung wie das von Brother gelieferte oder freigegebene ist, kann zu Schäden am Gerät und zum Verlust von Gewährleistungsansprüchen führen.

#### <span id="page-59-4"></span><span id="page-59-3"></span><span id="page-59-2"></span>**Laminierte Bänder**

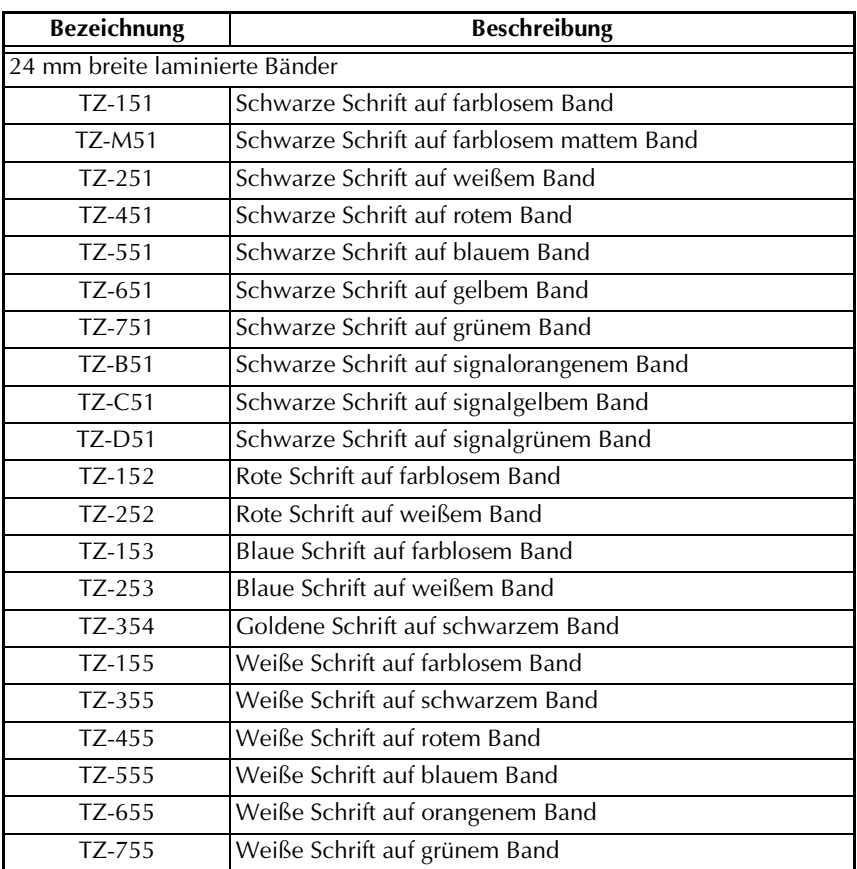

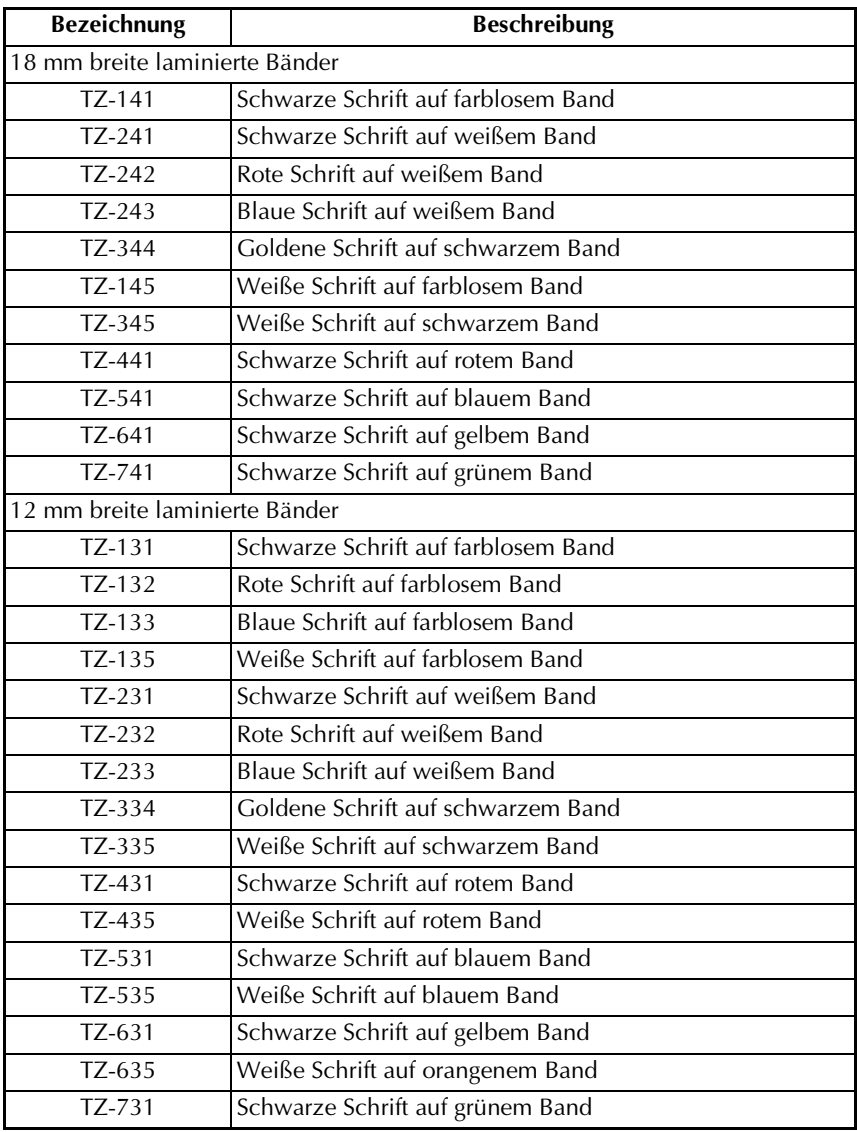

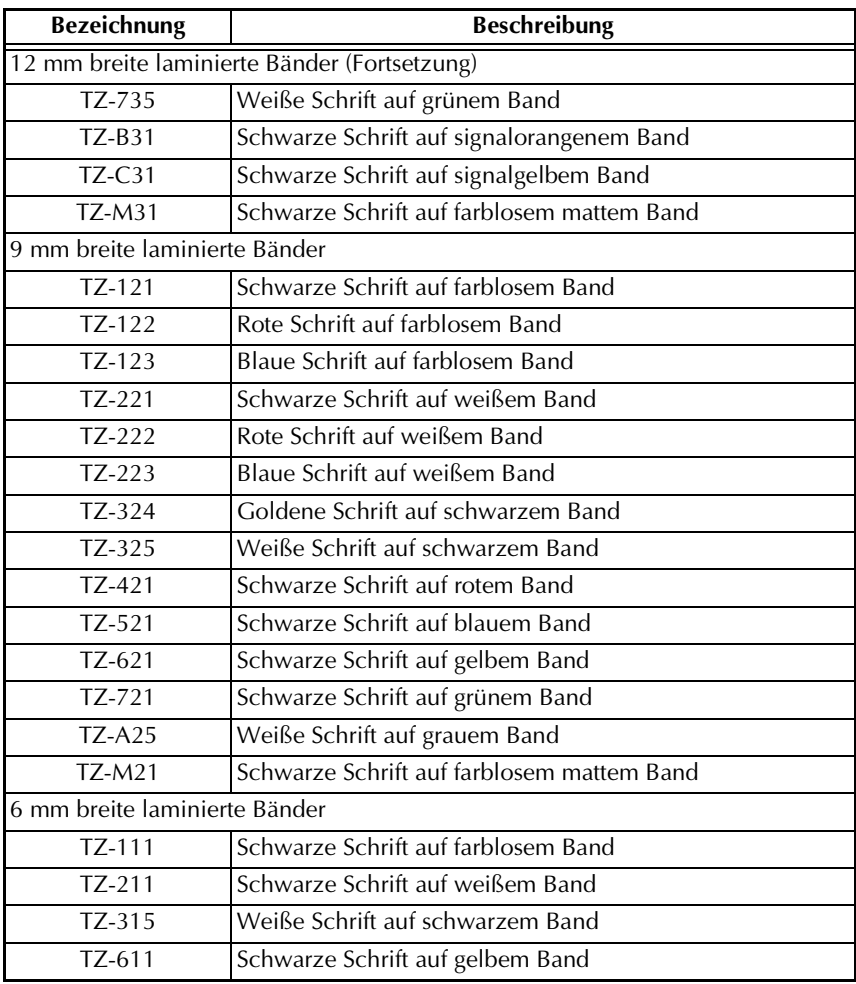

## <span id="page-62-3"></span><span id="page-62-2"></span><span id="page-62-1"></span><span id="page-62-0"></span>**Laminierte extrastark klebende Bänder**

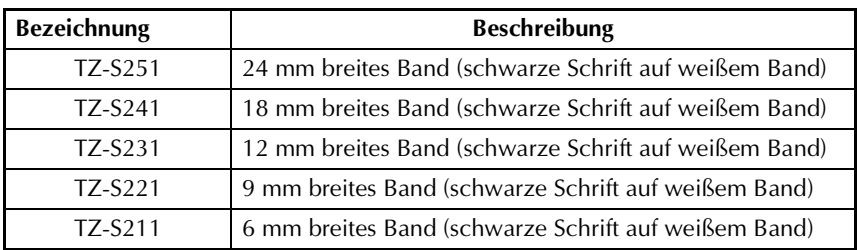

#### <span id="page-63-2"></span><span id="page-63-1"></span><span id="page-63-0"></span>**Laminierte Flexi-Tapes**

Laminierte Beschriftungen mit Brother P-touch sehen nicht nur gut aus, sondern sind auch geschützt für lange Haltbarkeit. Für die Flexi-Tape-Schriftbänder kommt speziell entwickeltes Material zum Einsatz, das sich unter anderem zum Umkleben/Umwickeln von dünnen Radien, aber auch selbst harten Kanten eignet. Flexi-Tape-Beschriftungen lassen sich aufgrund ihrer Bandeigenschaften vielseitig nutzen.

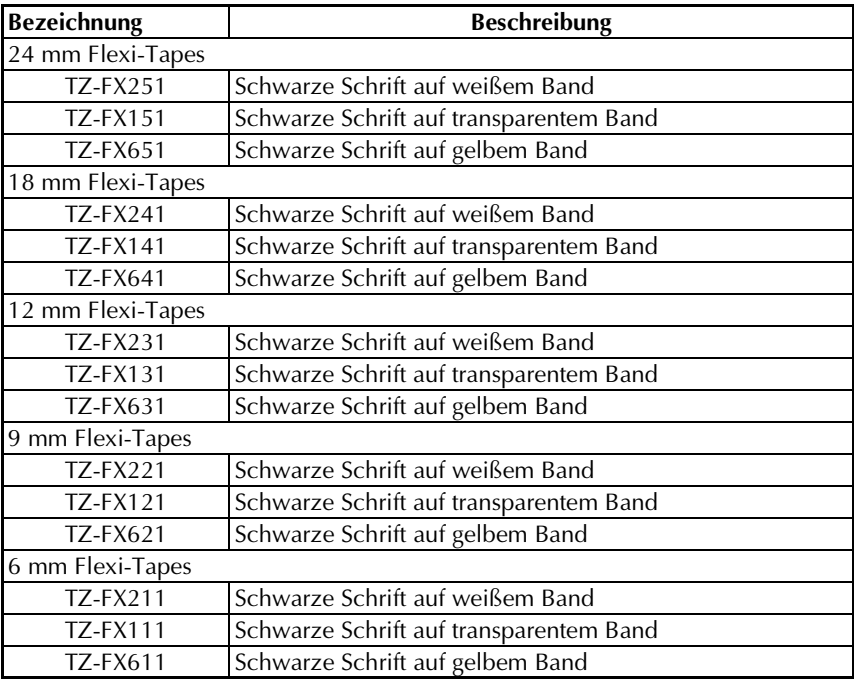

#### <span id="page-64-2"></span><span id="page-64-0"></span>**Nicht laminierte Bänder**

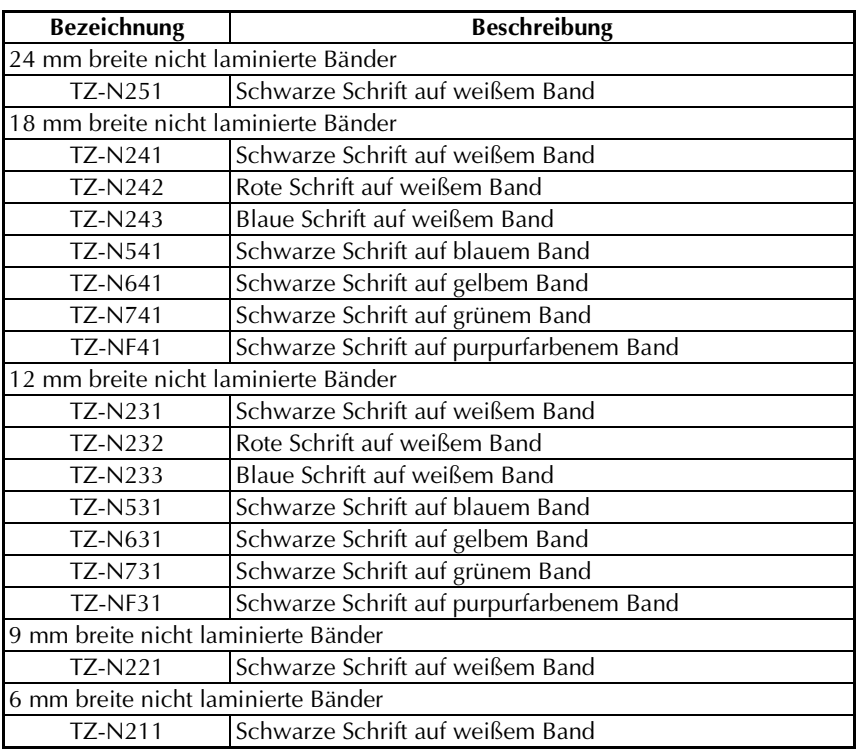

# <span id="page-64-3"></span><span id="page-64-1"></span>**Spezialbänder**

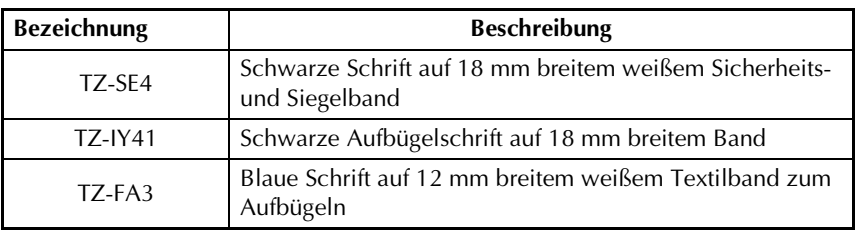

# <span id="page-65-2"></span><span id="page-65-1"></span><span id="page-65-0"></span>**Sonstiges Zubehör**

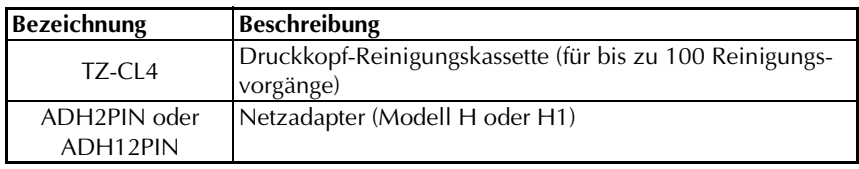

# <span id="page-66-0"></span>**Stichwortverzeichnis**

# *A*

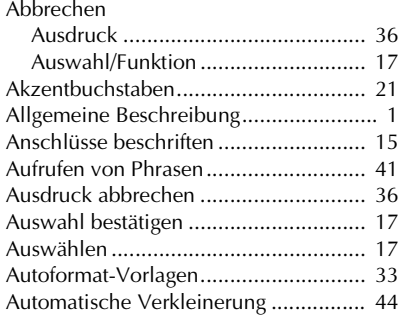

#### *B*

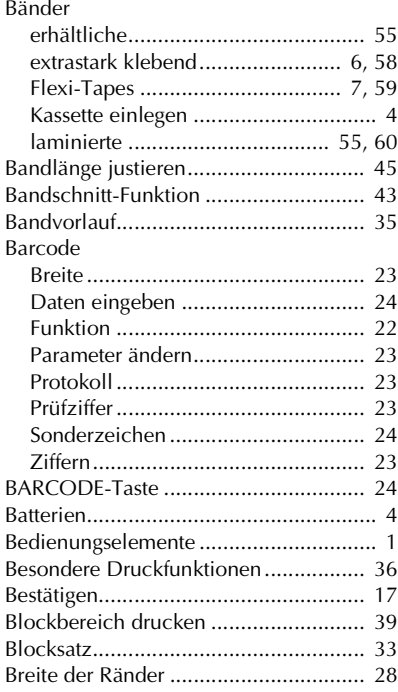

#### *C*

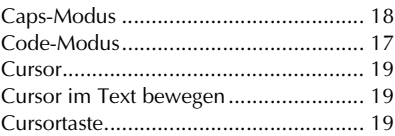

#### *D*

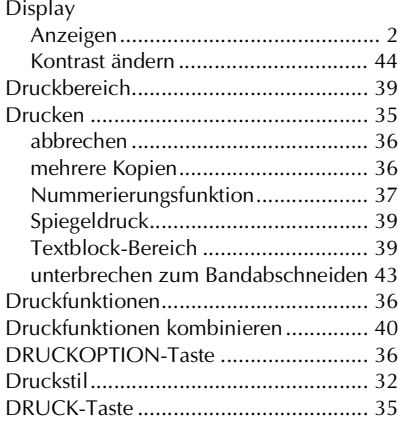

#### *E*

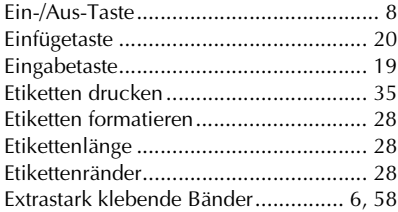

#### *F*

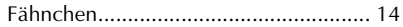

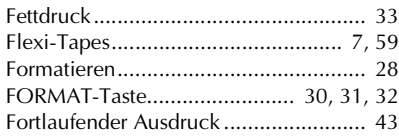

### *G*

Globalformat [Druckstil .......................................... 32](#page-36-3) [Zeichenbreite................................... 31](#page-35-2) [Zeichengröße................................... 30](#page-34-3) [Grossbuchstaben.................................. 18](#page-22-5) [Größe................................................... 30](#page-34-4) [GRÖSSE-Taste................................ 30,](#page-34-5) [31](#page-35-3) [Grundfunktionen.................................. 17](#page-21-11)

# *H*

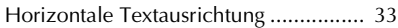

#### *K*

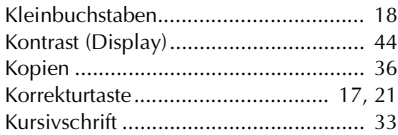

#### *L*

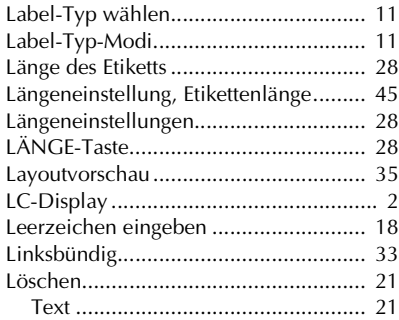

#### *M*

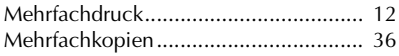

#### *N*

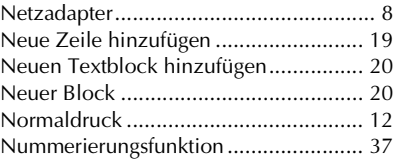

#### *O*

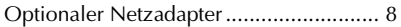

#### *P*

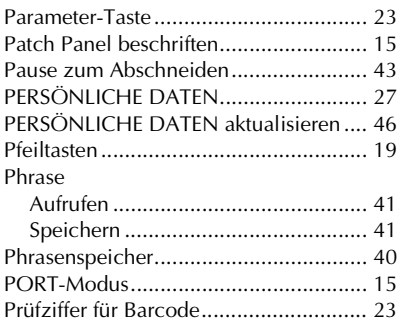

#### *R*

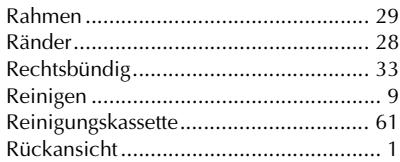

#### *S*

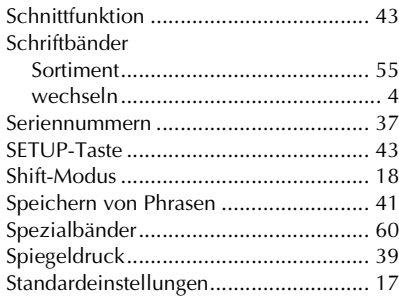

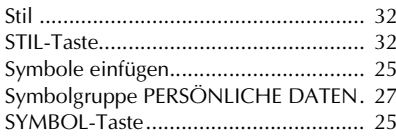

# $\boldsymbol{T}$

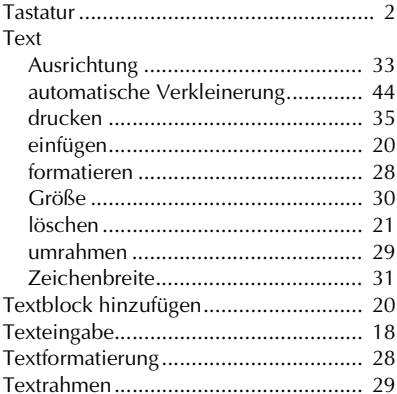

# $\boldsymbol{U}$

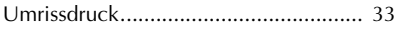

# $\boldsymbol{V}$

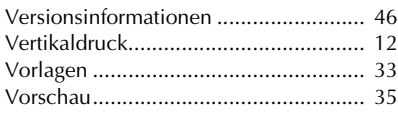

# $\boldsymbol{W}$

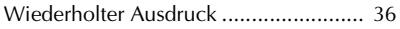

# Z

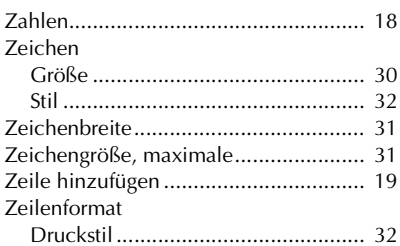

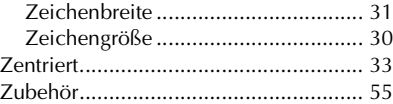

# **brother.**

Gedruckt in China LN3986001